### **ENGLISH**

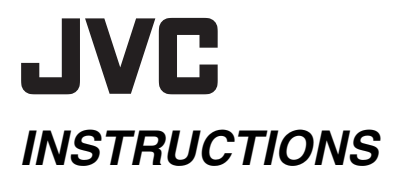

# **HARD DISK CAMCORDER**

# **GZ-MG77AA/AG/AH/AS GZ-MG67AA/AG/AH**

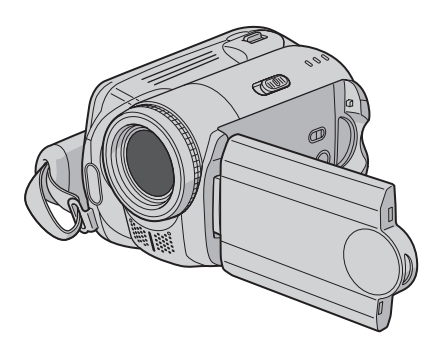

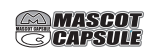

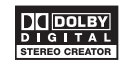

**To deactivate the demonstration mode, set "DEMO MODE" to "OFF". (** $\infty$  **[pg. 55\)](#page-54-0)**<br>MODE" to "OFF". ( $\infty$  pg. 55)

<span id="page-0-2"></span><span id="page-0-1"></span><span id="page-0-0"></span>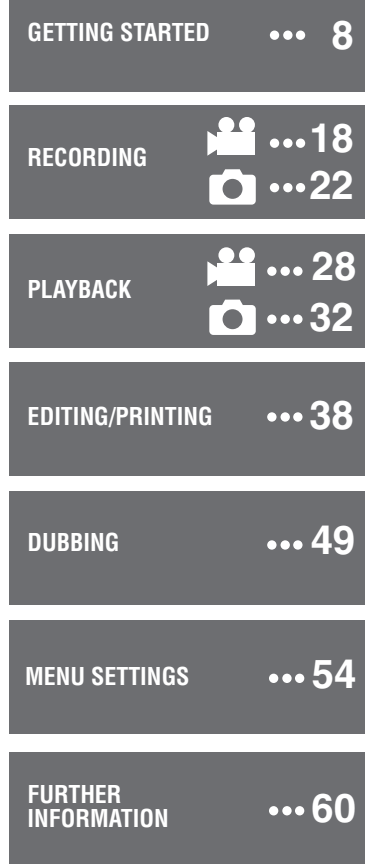

Thank you for purchasing this hard disk camera. Before use, please read the safety information and precautions contained in pages [4](#page-3-0) and [5](#page-4-0) to ensure safe use of this product.

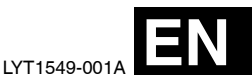

The camera has a built-in high-capacity HDD (hard disk drive) that enables you to record videos and still images in massive quantities.

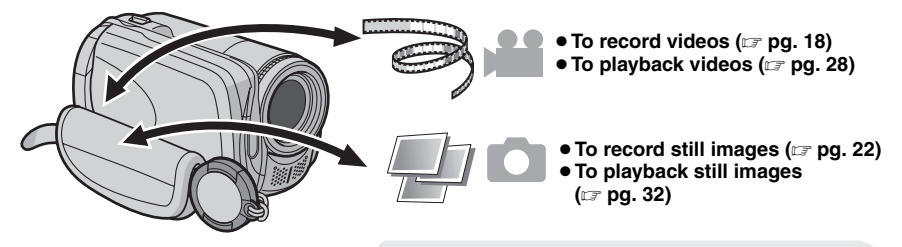

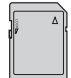

# **SD Memory Card**

You can also record onto SD cards.  **["When Using an SD](#page-16-0)  [Card" \(](#page-16-0) pg. 17)**

# **Auto/Manual Recording Mode**

You can record without using any complicated operations in Auto recording mode. Manual recording mode, on the other hand, enables you to use special effects and make manual adjustments to record videos that are even more vivid. **["To change to manual recording mode" \(](#page-23-0)** $\epsilon$  **pg. 24)** 

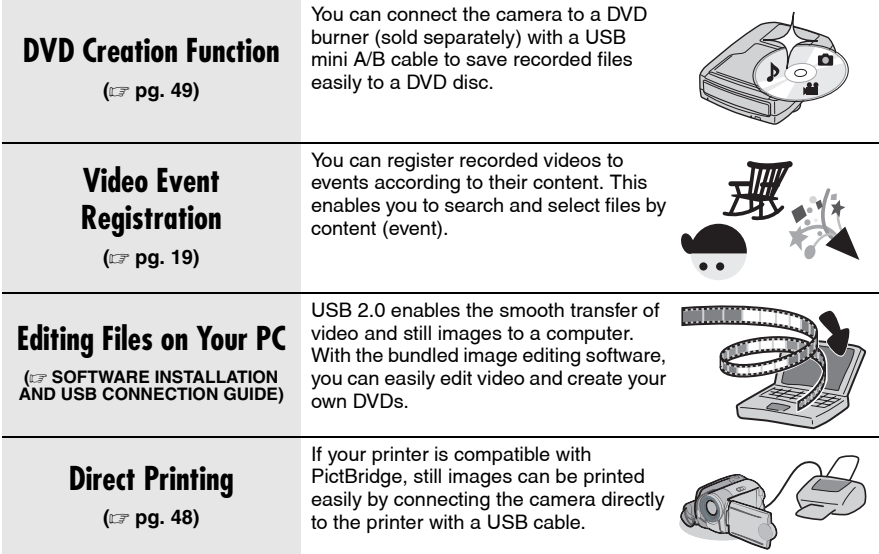

Please read the following instructions before using the camera.

### **Make a backup of important recorded data**

It is recommended to copy your important recorded data to a DVD or other recording media for storage.  $(x \neq pq. 49)$ 

### **Make a trial recording**

Before the actual recording of important data, make a trial recording and play back the recorded data to check that the video and sound have been recorded correctly.

### <span id="page-2-0"></span>**Check the compatibility of recording media**

- The SD cards that are guaranteed to work with this camera are those by **Panasonic**, **TOSHIBA**, **pqi** (still image only) and **SanDisk**. If other media are used, they may fail to record data correctly, or they may lose data that had already been recorded.
- For video recording, use a high-speed SD card (at least 10 MB/s).
- MultiMediaCards are not supported.

### **Format recording medium before use**

Before using this camera, format the built-in hard disk or SD cards. This will also ensure stable speeds and operation when accessing the recording medium.  $(x)$  [pg. 41\)](#page-40-0)

#### **Make sure you hold the camera correctly during recording**

Do not cover the area near the lens, stereo microphone, or camera sensor with your finger or other object while recording.  $(x \neq pq. 10)$ 

#### **When a certain length of time passes without operation**

- When using the battery, the power will turn off automatically to conserve power. Use the power switch to turn on the power again.
- When using the AC adapter, the access lamp lights up, and the LCD turns off (the camera enters the sleep mode).

### **Reset the camera if it does not operate correctly**

This camera uses a microcomputer. Factors such as background noise and interference can prevent it from operating correctly. If the camera does not operate correctly, reset the camera. ( $\varnothing$  [pg. 60\)](#page-59-1)

### **If a problem occurs with the SD card, bring the card together with the camera for repairs**

When requesting repairs for breakdowns by your dealer or JVC service centre, be sure to bring your camera together with the SD card. If one of them is not included, the cause cannot be diagnosed, and the repair cannot be made properly.

#### **Precautions on handling batteries**

- When discarding batteries, environmental problems must be considered and the local rules or laws governing the disposal of these batteries must be strictly followed.
- If the camera is subjected to electrostatic discharge, turn the power off before using it again.
- This product includes patented and other proprietary technology and will only operate with a JVC Data Battery. Use the JVC BN-VF707U/ VF714U/VF733U battery packs. Using generic non-JVC batteries can cause damage to the internal charging circuitry.
- If the battery operation time remains extremely short even after the battery is fully charged, the battery is worn out and needs to be replaced. Please purchase a new one.
- Since the AC adapter processes electricity internally, it becomes warm during use. Be sure to use it only in well-ventilated areas.
- After 5 minutes has elapsed in record-standby mode, the camera will automatically turn off its power supplied from the AC adapter. In this case, battery charge starts if the battery is attached to the camera.

### **INFORMATION**

Video recording (with sound) that was made especially for demonstration at shops might be remaining on the hard disk of the camera that you have purchased.

To delete this video file, please refer to "Deleting Files" ( $\varpi$  [pg. 38\)/](#page-37-1)"Formatting a Recording Medium" ( $\sqrt{p}$  pg. 41).

<span id="page-3-0"></span>**WARNING: TO PREVENT FIRE OR SHOCK HAZARD, DO NOT EXPOSE THIS UNIT TO RAIN OR MOISTURE.**

### **CAUTIONS:**

- If you notice smoke or a peculiar smell coming from the camcorder or AC Adapter, shut it down and unplug it immediately. Continue using the camcorder or AC Adapter under these conditions could lead to fire or electric shock. Contact your JVC dealer. Do not attempt to repair the malfunction yourself.
- To prevent shock, do not open the cabinet. No user serviceable parts inside. Refer servicing to qualified personnel.
- When you are not using the AC adapter for a long period of time, it is recommended that you disconnect the power cord from AC outlet.
- In certain areas, use the conversion plug depending on the type of your AC wall outlet.

### **NOTES:**

- The rating plate and safety caution are on the bottom and/or the back of the main unit.
- The serial number plate is on the battery pack mount.
- The rating information and safety caution of the AC adapter are on its upper and lower sides.

### **CAUTION:**

To avoid electric shock or damage to the unit, first firmly insert the small end of the power cord into the AC Adapter until it is no longer wobbly, and then plug the larger end of the power cord into an AC outlet.

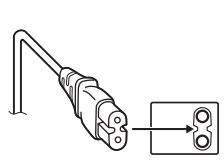

### **Caution on Replaceable lithium battery**

The battery used in this device may present a fire or chemical burn hazard if mistreated.

Do not recharge, disassemble, heat above 100°C or incinerate.

Replace battery with Panasonic (Matsushita Electric), Sanyo, Sony or Maxell CR2025.

Danger of explosion or Risk of fire if the battery is incorrectly replaced.

- Dispose of used battery promptly.
- Keep away from children.
- Do not disassemble and do not dispose of in fire.

When the equipment is installed in a cabinet or on a shelf, make sure that it has sufficient space on all sides to allow for ventilation (10 cm) or more on both sides, on top and at the rear). Do not block the ventilation holes.

(If the ventilation holes are blocked by a

newspaper, or cloth etc. the heat may not be able to get out.)

No naked flame sources, such as lighted candles, should be placed on the apparatus.

When discarding batteries, environmental problems must be considered and the local rules or laws governing the disposal of these batteries must be followed strictly.

The apparatus shall not be exposed to dripping or splashing.

Do not use this equipment in a bathroom or places with water.

Also do not place any containers filled with water or liquids (such as cosmetics or medicines, flower vases, potted plants, cups etc.) on top of this unit. (If water or liquid is allowed to enter this equipment, fire or electric shock may be caused.)

Do not point the lens directly into the sun. This can cause eye injuries, as well as lead to the malfunctioning of internal circuitry. There is also a risk of fire or electric shock.

### **CAUTION!**

The following notes concern possible physical damage to the camera and to the user.

Carrying or holding the camera by the LCD monitor can result in dropping the unit, or in a malfunction.

Do not use a tripod on unsteady or unlevel surfaces. It could tip over, causing serious damage to the camera.

### **CAUTION!**

Connecting cables (Audio/Video, S-Video, etc.) to the camera and leaving it on top of the TV is not recommended, as tripping on the cables will cause the camera to fall, resulting in damage.

#### **Remember that this camera is intended for private consumer use only.**

Any commercial use without proper permission is prohibited. (Even if you record an event such as a show, performance or exhibition for personal enjoyment, it is strongly recommended that you obtain permission beforehand.)

### <span id="page-4-0"></span>**Trademarks**

● Manufactured under license from Dolby Laboratories. "Dolby" and double-D symbol are trademarks of Dolby Laboratories.

# ●

MascotCapsule is a registered trademark of HI CORPORATION in Japan.

Copyright © 2001 HI CORPORATION. All rights reserved.

● Other product and company names included in this instruction manual are trademarks and/or registered trademarks of their respective holders.

# **6 EN Contents**

# **GETTING STARTED**

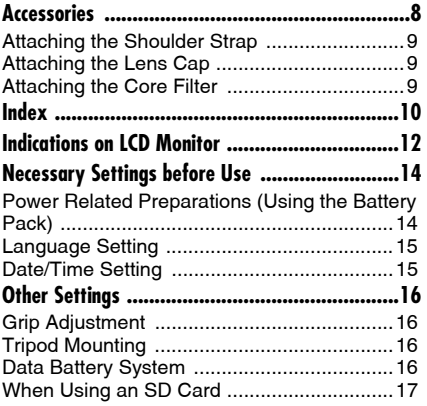

# **RECORDING**

### *Video*

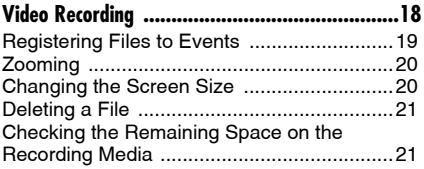

### *Still image*

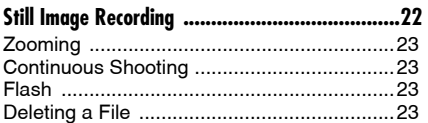

### *Video / Still image*

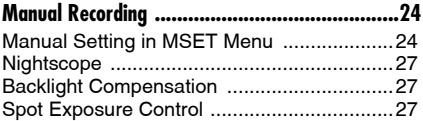

# **PLAYBACK**

### *Video*

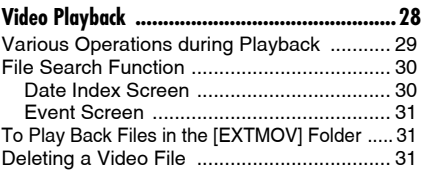

### *Still image*

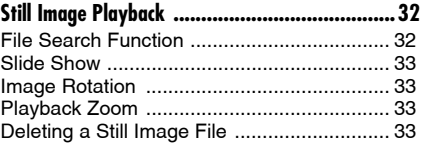

### *II* **C** Video / Still image

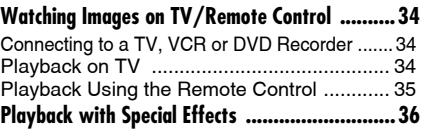

# **EDITING/PRINTING**

### *Video / Still image*

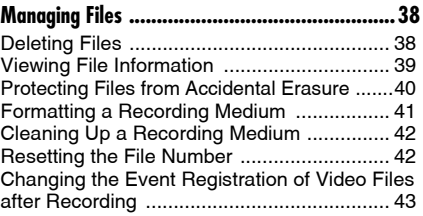

### *Video*

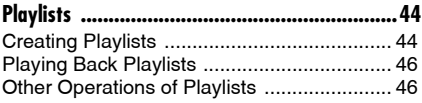

### *Still image*

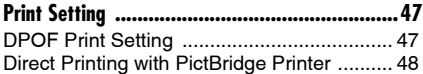

### **DUBBING**

### *Video*

**[Dubbing Video Files to DVD Discs .....................49](#page-48-0)** [Using a DVD Burner for Dubbing \(DVD Creation](#page-48-1)  [Function\) ...................................................... 49](#page-48-1) [Using a VCR/DVD Recorder for Dubbing .... 52](#page-51-0)

### *Still image*

**[Copying/Moving Still Image Files .....................53](#page-52-0)**

# **MENU SETTINGS**

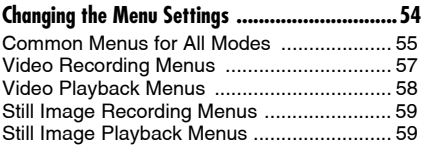

# **FURTHER INFORMATION**

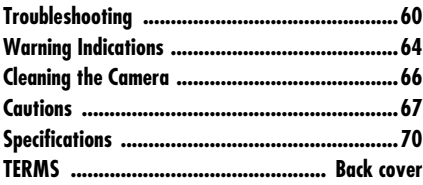

# **Regarding This Manual**

### **Button operations**

● Button operations are illustrated as shown below.

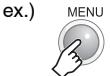

### **• Regarding the control lever (** $\mathbb{F}$  **[pg. 11\)](#page-10-0)**

There are two kinds of operation using the control lever: moving the lever towards up/ down/left/right, or pressing down the lever. They are described and illustrated as shown below.

ex.)

1) Move the control lever downward:

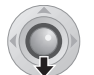

```
Press \vee.
```
2) Press down the control lever:

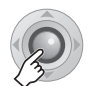

**Press ▶Ⅱ.** 

3) Operate 1) and 2) continuously:

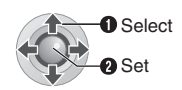

Press  $\land$  / $\lor$  / $\langle$  / $\rangle$ **to select, then press**  49**.**

### **Icons at the top of pages**

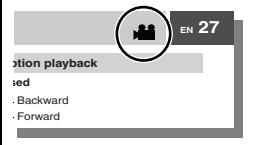

When there are icons at the top of pages, they show whether the page is related to videos and/or still images.

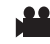

Page related to videos

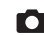

Page related to still images

Page common to videos and still images

<span id="page-7-0"></span>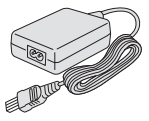

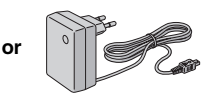

**AC Adapter** AP-V14A/AP-V14E/AP-V17E

**Audio/Video Cable USB Cable**

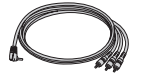

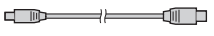

(EF SOFTWARE INSTALLATION AND USB CONNECTION GUIDE)

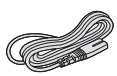

**Power Cord** (for AP-V14A/ AP-V14E only)

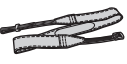

**Shoulder Strap**  $(x \neq$  [pg. 9\)](#page-8-4)

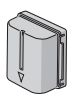

**Battery Pack** BN-VF707U

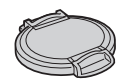

**Lens Cap** ( $\text{C}$  [pg. 9\)](#page-8-5)

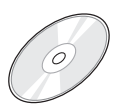

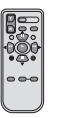

**CD-ROM Remote Control Unit** RM-V730U  $(x \neq pq. 35)$ 

 $\left( \begin{matrix} \star \\ \star \end{matrix} \right)$ 

**Lithium Battery** CR2025 (for remote control unit) Pre-installed in the remote control unit at time of shipment.

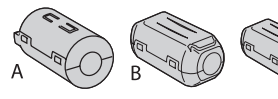

**Core Filter for Cables** ( $\mathbb{F}$  [pg. 9\)](#page-8-0) Large-A (x 1): Audio/Video Cable Large-B (x 2): USB/S-Video Cable Small (x 1): DC Cord

# <span id="page-8-4"></span><span id="page-8-1"></span>**Attaching the Shoulder Strap**

Peel off the pad and thread the end of the strap through the eyelet.

Thread the strap through the buckle, adjust its length, and use the strap guide to fix it in place.

Position the buckle near the eyelet and reattach the pad.

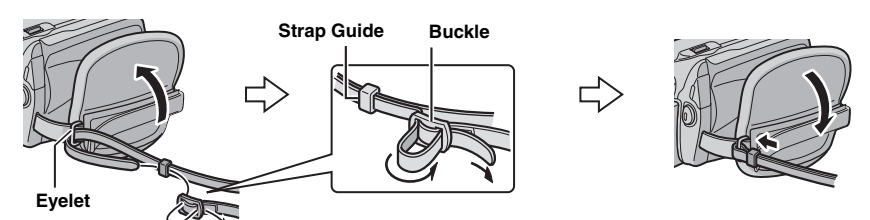

# <span id="page-8-5"></span><span id="page-8-2"></span>**Attaching the Lens Cap**

To protect the lens, attach the provided lens cap to the camera as shown in the illustration.

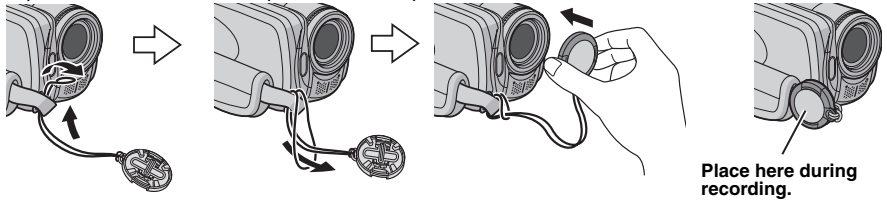

# <span id="page-8-3"></span><span id="page-8-0"></span>**Attaching the Core Filter**

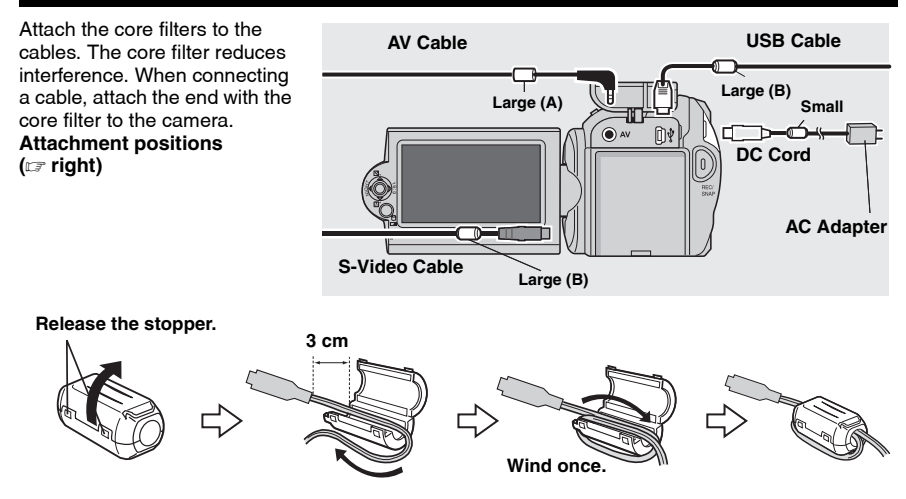

<span id="page-9-0"></span>**10 EN Index**

<span id="page-9-2"></span><span id="page-9-1"></span>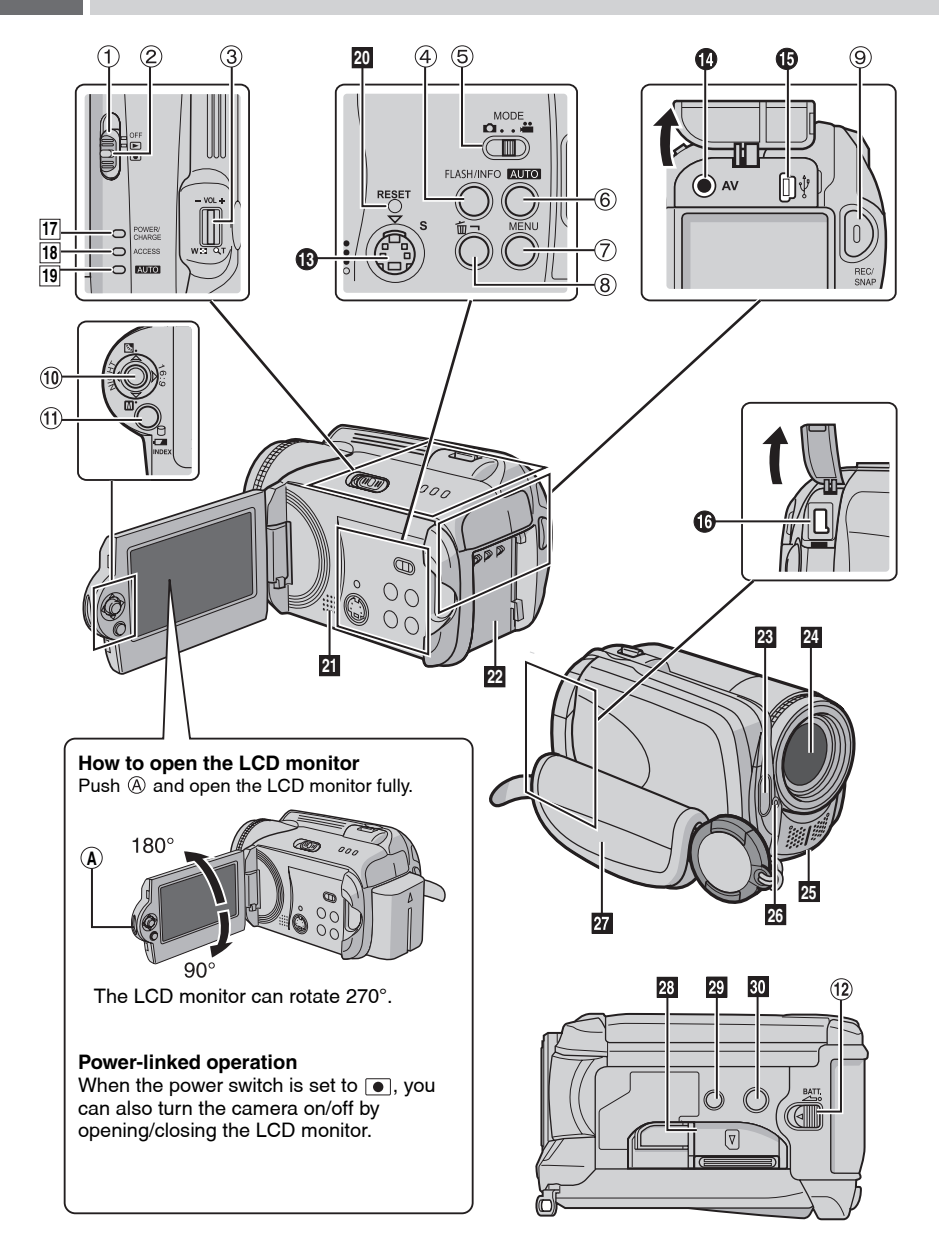

# <span id="page-10-0"></span>**Controls**

- $\Phi$  Power Switch [OFF,  $\boxed{\bullet}$ ],  $\boxed{\bullet}$ ] ( $\text{or}$  [pg. 14\)](#page-13-2)
- $\circledR$  Lock Button ( $\circledr$  [pg. 14\)](#page-13-2)
- $\degree$  Zoom Lever [W  $\Box$ /T  $\bigcirc$ ] ( $\mathbb{F}$  [pg. 20\)](#page-19-0) Speaker Volume Control [-VOL+] (x [pg. 28\)](#page-27-0)
- $\Phi$  Flash Button [FLASH] ( $\sigma$  [pg. 23\)/](#page-22-2) Information Button [INFO] ( $\mathbb{F}$  [pg. 39\)](#page-38-0)
- **5 Mode Switch [MODE] (** $\mathbb{F}$  [pg. 18,](#page-17-1) [22,](#page-21-2) [28,](#page-27-1) [32\)](#page-31-2)
- $6$  Auto/Manual Mode Button [AUTO]  $( \sqrt{p} \cdot p)$  [pg. 24\)](#page-23-2)
- $\circledcirc$  Menu Button [MENU] ( $\circledcirc$  [pg. 54\)](#page-53-0)
- $\circledR$  Delete Button  $\left[\stackrel{\frown}{\text{m}}\right]$  ( $\circledcirc$  [pg. 21\)](#page-20-1)
- <sup>9</sup> Recording Start/Stop Button [REC/SNAP]  $(x)$  [pg. 18,](#page-17-2) [22\)](#page-21-3)
- <sup>10</sup> Control Lever
	- $\wedge$ : Reverse Skip ( $\varphi$  [pg. 29\)/](#page-28-1)Up/Backlight Compensation  $\overline{\boxtimes}$  ( $\text{C}$  [pg. 27\)](#page-26-0)/Spot Exposure Control  $\left[\begin{array}{c} \boxed{2} \end{array}\right]$  ( $\mathbb{F}$  [pg. 27\)](#page-26-1)
	- $\vee$ : Forward Skip ( $\varphi$  [pg. 29\)](#page-28-1)/Down/Manual Set  $[M]$  ( $\mathbb{F}$  [pg. 24\)](#page-23-1)
	- $\langle$ : Reverse Search [44] ( $\sqrt[p]{\mathbb{Z}}$  [pg. 29\)/](#page-28-1)Left/ Nightscope [NIGHT] ( $\text{C}$  [pg. 27\)](#page-26-2)
	- $\sum$ : Forward Search [ $\blacktriangleright$ ] ( $\blacktriangleright$ gng. 29)/Right/ Switch Screen Size (16:9/4:3) [16:9]  $(x=$  [pg. 20\)](#page-19-1)
	- Press down: Play/Pause ( $\neg$ II)  $(x)$  [pg. 28,](#page-27-0) [32\)](#page-31-0)
- $\textcircled{\tiny{1}}$  Index Button [INDEX] ( $\textcircled{\tiny{1}}$  [pg. 30\)](#page-29-0)/Remaining Space Button  $\lceil \bigcap \{ \cup \mathbb{F} \}$  [pg. 21\)/](#page-20-2)Data Battery Button  $\lceil$   $\blacksquare$   $\lfloor$  ( $\upsilon$  [pg. 16\)](#page-15-6)
- 12 Battery Release Button [BATT.] (Fig. 14)

### **Connectors**

The connectors are located beneath the covers.

- **6** S-Video Output Connector [S] ( $\mathbb{F}$  [pg. 34\)](#page-33-3)
- N Audio/Video Output Connector [AV]
- O USB (Universal Serial Bus) Connector (EF SOFTWARE INSTALLATION AND USB CONNECTION GUIDE)
- $\bullet$  DC Input Connector [DC] ( $\text{F}$  [pg. 14\)](#page-13-2)

# **Indicators**

- [17] Power/Charge Lamp [POWER/CHARGE]  $(r = pq. 14)$
- 18 Access Lamp [ACCESS] (Lights up or blinks when you access files. Do not turn off the power or remove the battery pack/AC adapter while accessing files.)
- 19 Auto Lamp [AUTO] (Lights up in Auto recording mode. Also lights up when connecting to a DVD burner [sold separately].)  $(x \neq pq. 49)$

### **Other Parts**

- **To** Reset Button [RESET] (**pg. 60**)
- $\overline{u}$  Speaker ( $\mathbb{F}$  [pg. 28\)](#page-27-0)
- $\overline{22}$  Battery Pack Mount ( $\mathbb{F}$  [pg. 14\)](#page-13-2)
- $\mathbb{Z}$  Flash ( $\mathbb{F}$  [pg. 23\)](#page-22-2)
- **M** Lens
- **25** Stereo Microphone
- 23 Camera Sensor Remote Sensor ( $\mathbb{CP}$  [pg. 35\)](#page-34-1) Flash Sensor
- $\overline{22}$  Grip Strap ( $\mathbb{F}$  [pg. 16\)](#page-15-4)
- **23** SD Card Cover [OPEN] ( $\mathbb{CP}$  [pg. 17\)](#page-16-1)
- $\overline{29}$  Stud Hole ( $\overline{p}$  [pg. 16\)](#page-15-5)
- **ED** Tripod Mounting Socket ( $\mathbb{F}$  [pg. 16\)](#page-15-5)

### **ATTENTION:**

- Be careful not to cover 28, 24, 25 and 26 during shooting.
- Carrying or holding the camera by the LCD monitor can result in dropping the unit, or in a malfunction.

# <span id="page-11-0"></span>**12 EN Indications on LCD Monitor**

### **During both Video and Still Image Recording**

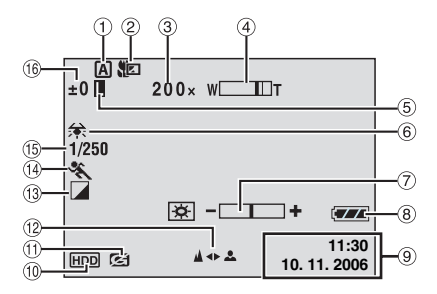

- a Selected Operation Mode Indicator
	- $(x \neq pq. 24)$
	- : Auto Mode
	- : Manual Mode
- 2 Tele Macro Mode Indicator (Fig. 57, [59\)](#page-58-2)
- $\circled{3}$  Approximate Zoom Ratio ( $\circled{r}$  [pg. 20,](#page-19-0) [23\)](#page-22-0)
- $\Phi$  Zoom Indicator ( $\mathbb{F}$  [pg. 20,](#page-19-0) [23\)](#page-22-0)
- $\circ$  Iris Lock Indicator ( $\circ$  [pg. 25\)](#page-24-0)
- $6$  White Balance Indicator ( $\approx$  [pg. 25\)](#page-24-1)
- $\oslash$  Brightness Control Indicator ( $\simeq$  [pg. 56\)](#page-55-0)
- $\circledR$  Battery Indicator ( $\circledr$  [pg. 64\)](#page-63-1)
- $\circledcirc$  Date/Time ( $\circledcirc$  [pg. 56\)](#page-55-1)
- $\circledR$  Selected Medium Indicator ( $\circledR$  [pg. 17,](#page-16-2) [56\)](#page-55-2)
- $\circled{1}$  Drop Detection Indicator ( $\circled{r}$  [pg. 55\)](#page-54-2)
- <sup>(2)</sup> Manual Focus Adjustment Indicator  $(x \neq pq. 25)$
- $\circled{1}$  Effect Mode Indicator ( $\circled{r}$  [pg. 26\)](#page-25-0)
- $\omega$  Program AE Mode Indicator ( $\omega$  [pg. 26\)](#page-25-1)
- <sup>(1)</sup> Shutter Speed ( $\mathbb{F}$  [pg. 26\)](#page-25-2)  $\overline{\text{60}}$ A: Nightscope Indicator ( $\text{cm}$  [pg. 27\)](#page-26-2)
- $\circledast$  ±: Exposure Adiustment Indicator ( $\circledast$  [pg. 25\)](#page-24-0) **7** : Backlight Compensation Indicator
	- $(x \neq pq. 27)$
	- **D**: Spot Exposure Control Indicator  $(x \neq pq. 27)$

# **During Video Recording Only**

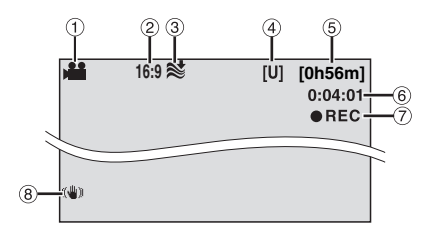

- $\textcircled{1}$  Mode Indicator ( $\textcircled{r}$  [pg. 18\)](#page-17-0)
- $\circledR$  Screen Size Indicator ( $\circledR$  [pg. 20\)](#page-19-1)
- $\circledR$  Wind Cut Indicator ( $\circledR$  [pg. 57\)](#page-56-2)
- d Picture Quality: [U] (ultra fine), [F] (fine), [N] (normal),  $[E]$  (economy) ( $E$  pq. 57)
- $\circledS$  Remaining Time ( $\circledcirc$  [pg. 18,](#page-17-3) [71\)](#page-70-0)
- $6$  Counter ( $\text{cm}$  [pg. 56\)](#page-55-3)
- **⑦ ●REC: (Appears during recording.)**  $(x \neq pq. 18)$ 
	- **OII:** (Appears during record-standby mode.)
- **8 Digital Image Stabiliser (DIS) Indicator**  $(\Box \overline{\tau}$  [pg. 57\)](#page-56-4)

# **During Still Image Recording Only**

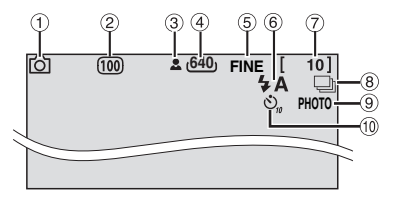

- $\Phi$  Mode Indicator ( $\mathbb{F}$  [pg. 22\)](#page-21-0)
- $\circledR$  ISO sensitivity (GAIN) ( $\circledR$  [pg. 59\)](#page-58-3) (When set to [AUTO], there is no indication.)
- $\circled{3}$  Focus Indicator ( $\circled{r}$  [pg. 22\)](#page-21-0)
- d Image Size: 1632 (1632 x 1224), 1280 (1280 x 960), 1024 (1024 x 768), 640 (640 x 480)  $(x \neq pq. 59)$
- e Picture Quality: FINE (fine) or STD (standard)  $(x)$  [pg. 59\)](#page-58-5)
- $6$  Flash Mode Indicator ( $\text{F}$  [pg. 23\)](#page-22-2)
- $\overline{O}$  Remaining Number of Shots ( $\mathbb{F}$  [pg. 71\)](#page-70-1)
- **8**  $\Box$  : Continuous Shooting Mode Indicator  $(\Box \Box \, \text{pg. } 23)$
- $9$  Shooting Indicator ( $\mathbb{F}$  [pg. 22\)](#page-21-0)
- $@$  Self-Timer Recording Indicator ( $\mathbb{F}$  [pg. 59\)](#page-58-6)

# **During Video Playback**

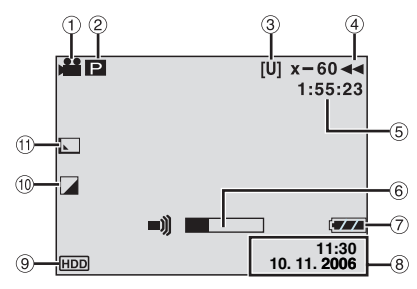

- $\circled{1}$  Mode Indicator ( $\circled{r}$  [pg. 28\)](#page-27-0)
- 2 **P** : Playlist Playback Indicator (Appears when playing back a playlist.  $\mathbb{F}$  [pg. 46\)](#page-45-0) **E: Event Search Playback Indicator** (Appears when playing back a video file from the event search.  $\mathbb{F}$  [pg. 31](#page-30-2))

: Date Search Playback Indicator (Appears when playing back a video file from the date search.  $\mathbb{F}$  [pg. 30](#page-29-1))

- <sup>3</sup> Picture Quality: [U] (ultra fine), [F] (fine), [N] (normal),  $[E]$  (economy) ( $\mathbb{F}$  [pg. 57\)](#page-56-3)
- 4 Playback Mode (Fig. 29)
	- $\blacktriangleright$  : Playback
	- II : Pause
	- $\blacktriangleright\blacktriangleright$  : Forward High-Speed Search
	- 3 : Reverse High-Speed Search
	- **II** > : Forward Slow-Motion
	- **4II** : Reverse Slow-Motion
	- (The number on the left shows speed.)
- $\circledS$  Counter ( $\circledV$  [pg. 56\)](#page-55-3)
- $6$  Volume Level Indicator
- $\oslash$  Battery Indicator ( $\simeq$  [pg. 64\)](#page-63-1)
- $\circledR$  Date/Time ( $\circledr$  [pg. 56\)](#page-55-1)
- $\circledcirc$  Selected Medium Indicator ( $\circledcirc$  [pg. 17,](#page-16-2) [56\)](#page-55-4)
- $\omega$  Effect Mode Indicator ( $\epsilon \neq$  [pg. 36\)](#page-35-0)
- $\textcircled{\tiny{1}}$  Wipe/Fader Effect Indicator ( $\textcircled{\tiny{1}}$  [pg. 36\)](#page-35-0)

# **During Still Image Playback**

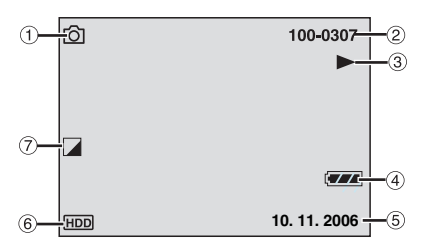

- $\circled{1}$  Mode Indicator ( $\circled{r}$  [pg. 32\)](#page-31-0)
- 2 Folder/File Number
- 3 Slide Show Playback Indicator (F [pg. 33\)](#page-32-1)
- $\Phi$  Battery Indicator ( $\mathbb{F}$  [pg. 64\)](#page-63-1)
- $(D$  Date ( $\neg$  [pg. 56\)](#page-55-1)
- $6$  Selected Medium Indicator ( $\text{F}$  [pg. 17,](#page-16-2) [56\)](#page-55-4)
- $\oslash$  Effect Mode Indicator ( $\simeq$  [pg. 36\)](#page-35-0)

#### <span id="page-13-0"></span>**14 EN Necessary Settings before Use**

<span id="page-13-5"></span>Be sure to configure the following three settings before use.

# <span id="page-13-2"></span><span id="page-13-1"></span>**Power Related Preparations (Using the Battery Pack)**

### **1 Set the power switch to OFF.**

Slide while pressing down the lock button.

**Power off** lavback Recording

Lock button

### <span id="page-13-3"></span>**2 Attach the battery pack.**

Slide the battery pack down until it locks in place.

### **Bottom of the Camera**

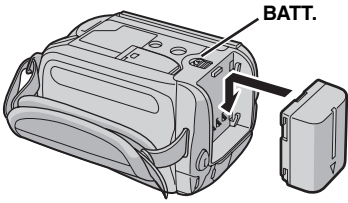

### <span id="page-13-4"></span>**Controls in this section**

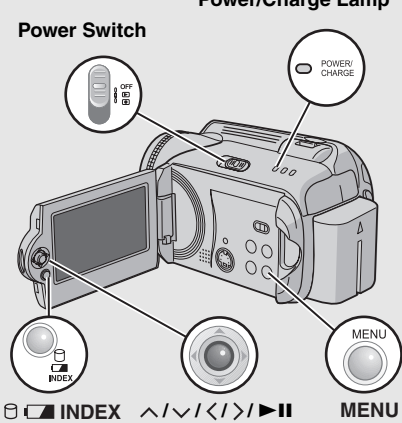

**Power/Charge Lamp**

**3 Charge the battery pack by connecting to the AC adapter.**

**Open the cover.**

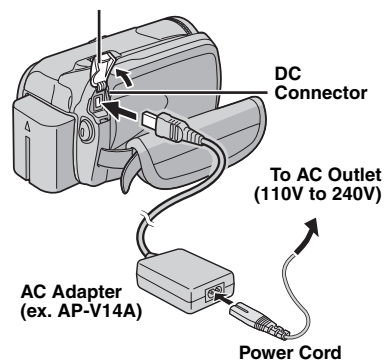

- The power/charge lamp blinks to indicate charging has started.
- When the lamp goes out, charging is finished. Unplug the power cord from the AC outlet and disconnect the AC adapter from the camera.

### **To detach the battery pack**

Slide and hold **BATT**. ( $\mathbb{F}$  step [2](#page-13-3)), then remove the battery pack.

### **To check the remaining battery power ( [pg. 16\)](#page-15-6)**

### **Required charging / recording time**

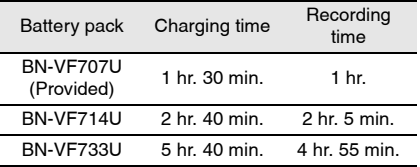

The times shown above are approximate times.

### **NOTE:**

You can also use the camera with just the AC adapter.

# <span id="page-14-3"></span><span id="page-14-1"></span>**Language Setting**

The language on the display can be changed.  $($  $\sqrt{p}$  [pg. 56\)](#page-55-5)

# <span id="page-14-4"></span>**1** Open the LCD monitor. ( $\mathbb{F}$  [pg. 10\)](#page-9-1)

# **2** Set the power switch to  $\blacktriangleright$  or  $\blacktriangleright$ .

Slide while pressing down the lock button.

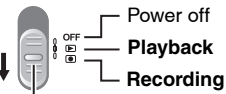

Lock button

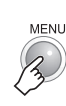

**3**

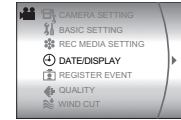

# <span id="page-14-5"></span>**4 Select [DATE/DISPLAY].**

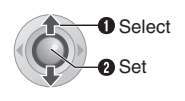

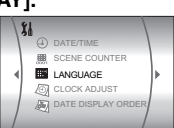

# **5 Select [LANGUAGE].**

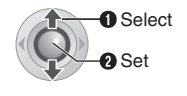

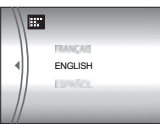

# **6 Select the desired language.**

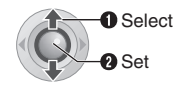

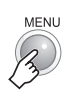

**7**

# <span id="page-14-2"></span><span id="page-14-0"></span>**Date/Time Setting**

The recording start date/time is recorded on the video/still image file and it can be checked by pressing **INFO**. ( $\text{C}$  [pg. 28,](#page-27-0) [32\)](#page-31-0) In addition, you can find the desired file from the date index screen. ( $\mathbb{F}$  [pg. 30\)](#page-29-1)

### **After performing step [1](#page-14-4)-[4](#page-14-5) in ["Language](#page-14-3)  [Setting" \(](#page-14-3) pg. 15)**

# **5 Select [CLOCK ADJUST].**

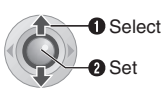

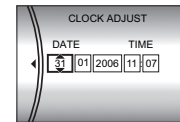

# **6 Set the date and time.**

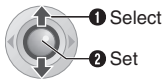

Repeat this step to input the month, day, year, hour and minute.

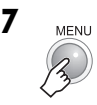

You have now finished configuring the necessary settings.

### **To use the camera right away**

To record videos  $( \mathbb{F}$  [pg. 18\)](#page-17-0) To record still images ( $\sqrt{p}$  [pg. 22\)](#page-21-0)

**To configure other settings (** $\mathbb{F}$  **[pg. 16\)](#page-15-7)** 

<span id="page-15-7"></span><span id="page-15-0"></span>Check which buttons to use in the illustration of [ìControls in this sectionî](#page-13-4) on page [14.](#page-13-5)

# <span id="page-15-4"></span><span id="page-15-1"></span>**Grip Adjustment**

Open the pad and make grip adjustments.

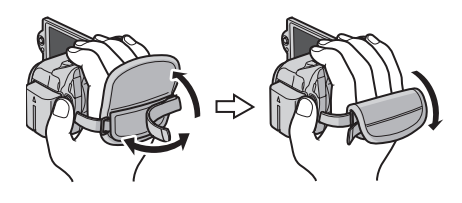

# <span id="page-15-5"></span><span id="page-15-2"></span>**Tripod Mounting**

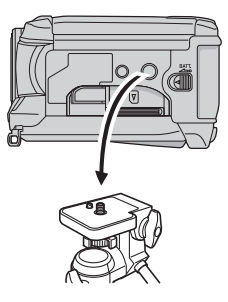

#### **Bottom of the Camera**

Align the camera stud hole with the tripod stud, and the mounting socket with the screw, and then rotate the camera clockwise to mount it to the tripod.

### **NOTE:**

Do not use a tripod on unsteady or unlevel surfaces. It could tip over, causing serious damage to the camera.

# <span id="page-15-6"></span><span id="page-15-3"></span>**Data Battery System**

You can check the remaining battery power and the recordable time.

### **When the battery is attached**

### **1 Set the power switch to OFF.**

Slide while pressing down the lock button.

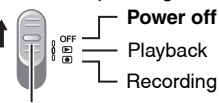

Lock button

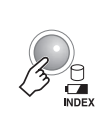

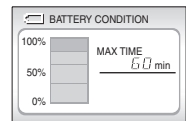

### **NOTES:**

**2**

- Battery information is displayed for approx. 5 seconds if the button is pressed and released quickly, and for approx. 15 seconds if the button is pressed and held for several seconds.
- **If "COMMUNICATING ERROR" appears** instead of the battery status even though you tried to press  $\Box$  several times, there may be a problem with your battery. In such a case, consult your nearest JVC dealer.
- The recordable time display should only be used as a guide. It is displayed in 10 minute units.

# <span id="page-16-0"></span>**When Using an SD Card**

By default, the HDD is set as the recording medium. If you want to record to an SD card, the following three operations need to be performed.

### **NOTE:**

For details on compatible SD cards, see "Check the compatibility of recording media" ( $\epsilon$  pg. 3).

### <span id="page-16-1"></span>**Insert an SD card**

Insert and remove the SD card only while the power is turned off. Otherwise, data on the card may be corrupted.

**1 Open the SD card cover**.

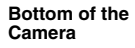

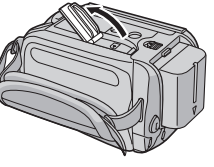

**2 Firmly insert the card with its clipped edge first.**

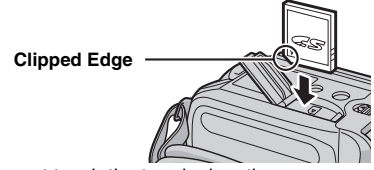

Do not touch the terminal on the reverse side of the label.

**3 Close the SD card cover.**

### **To remove an SD card**

Push the SD card once. After the card comes out a little, pull it out.

# <span id="page-16-4"></span><span id="page-16-2"></span>**Change the recording medium**

### **Preparation:**

**1**

 $\bullet$  Set the power switch to  $\blacktriangleright$  or  $\circledcirc$ .

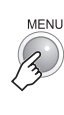

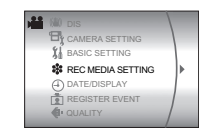

**2 Select [REC MEDIA SETTING].** 

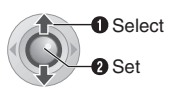

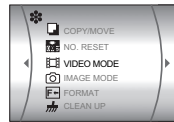

**3 Select [VIDEO MODE] or [IMAGE MODE].** 

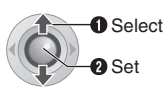

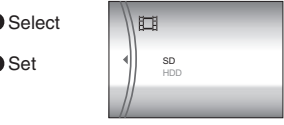

<span id="page-16-3"></span>**4 Select [SD].**

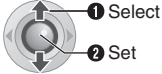

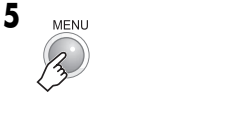

**To change the recording medium back to the HDD** Select [HDD] in step **[4](#page-16-3)**.

### **Format an SD card when using it for the first time**

This will also ensure stable speeds and operation when accessing the SD card. For details on how to format an SD card, see "Formatting a Recording Medium" ( $\text{C}$  pg. 41). <span id="page-17-0"></span>**Preparation:** Open the LCD monitor. ( $\mathbb{F}$  [pg. 10\)](#page-9-2)

<span id="page-17-1"></span>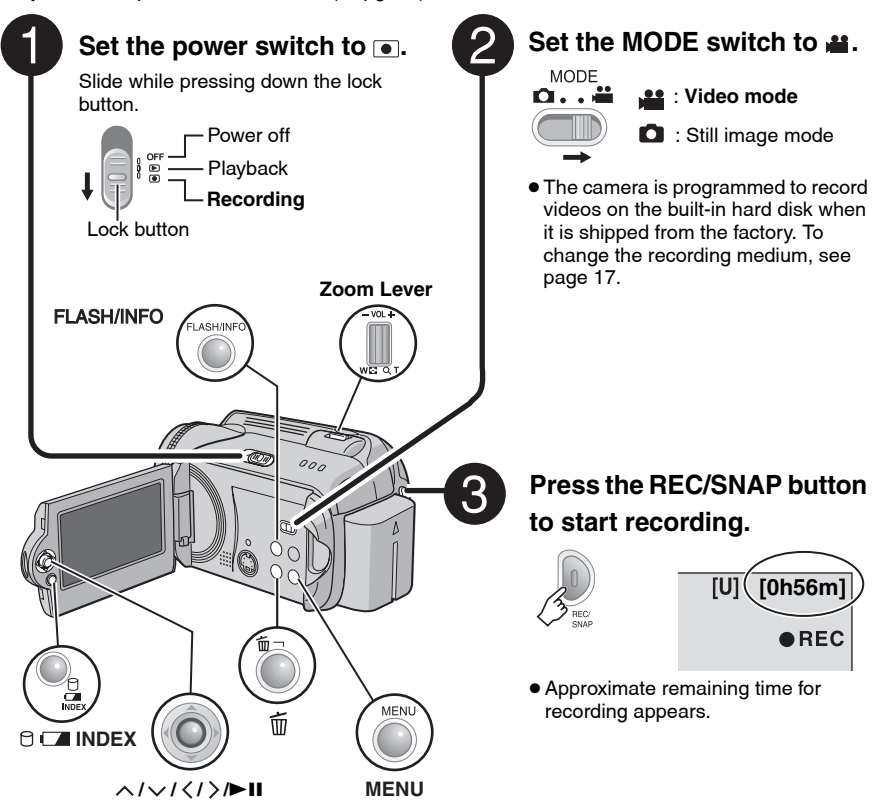

<span id="page-17-3"></span><span id="page-17-2"></span>**To stop recording** Press the **REC/SNAP** button again.

**To change the picture quality (** $\mathbb{F}$  **[pg. 57\)](#page-56-3)** 

**To register a file to an event (** $\mathbb{F}$  **[pg. 19\)](#page-18-1)** 

### **NOTES:**

- By default, the camera is set to record videos in 4:3 size. To record videos in 16:9 size, see "Changing the Screen Size" ( $\mathbb{F}$  pg. 20).
- If the camera is not operated during recording or playback for 5 minutes when using the battery pack, it turns itself off automatically to conserve power. To turn the camera on again, set the power switch to OFF, then to  $\blacktriangleright$  or  $\blacktriangleright$ . When using the AC adapter, the camera enters the sleep mode (the access lamp lights and the LCD monitor turns off). To cancel the sleep mode, perform any operation such as zooming.
- When the camera heats up, the ●REC indicator flashes. If the camera continues to heat up, shooting may be stopped to protect the recording medium. In this case, turn off the power, and then wait until the camera cools down.
- <span id="page-18-2"></span>● If data cannot be recorded or saved properly, the video files are not saved to the [SD\_VIDEO] folder, which is for regular videos. Instead, the files are saved to the [EXTMOV] folder. To play back these files, see "To Play Back Files in the [EXTMOV] Folder" ( $\mathbb{F}$  pg. 31).
- Video files are given the names MOV\_001.MOD to MOV\_009.MOD. MOV\_00A.MOD to MOV\_00F.MOD, and MOV 010.MOD in order of recording.
- After recording video for 12 consecutive hours, recording stops automatically.
- A new file will be created for every 4 GB of continuous shooting.
- This camera records video in MPEG2 format compliant with SD-VIDEO format. Remember that this camera is not compatible with other digital video formats.
- Before recording important video, be sure to make a trial recording.
- Do not move or shake the camera suddenly during recording. If you do, the sound of the hard disk drive may be recorded.

# <span id="page-18-1"></span><span id="page-18-0"></span>**Registering Files to Events**

If you select an event to register the file to before starting recording, the file will be registered to the selected event, thus making the file easy to find at playback. There are up to 3 different destinations within each event (for example: BABY1, BABY2, BABY3).

### **Preparation:**

- $\bullet$  Set the power switch to  $\circ$ .
- Set the **MODE** switch to **.22**.

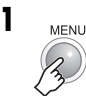

**2 Select [REGISTER EVENT].**

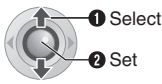

### **3 Select [ON/SELECT].**

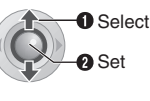

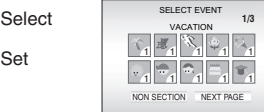

### **4 Select the event that you want to register the file to.**

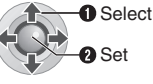

- To select a different destination, select **INEXT PAGEI.**
- To cancel the event registration, select [NON SECTION].

The selected event is displayed on the screen. Press the **REC/SNAP** button to start recording.

**To search by event for a file to play back ( [pg. 31\)](#page-30-4)**

### **NOTE:**

Once you select to register a file to a certain event, the setting will remain even if you turn the power off. Unless you change the setting, you will register a file to the same event that you had previously selected.

# <span id="page-19-3"></span><span id="page-19-0"></span>**Zooming**

### **While recording**

### **Zoom out Zoom in**

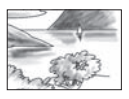

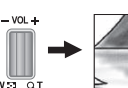

**W**: Wide angle **T**: Telephoto

- You can zoom in up to 10x by using the optical zoom.
- Zoom magnification over 10x is done through digital image processing, and is therefore called digital zoom. Digital zooming is possible up to 300x. Set [ZOOM] to [40X] or [300X]. (a [pg. 57\)](#page-56-5)

### **Optical zoom (up to 10x)**

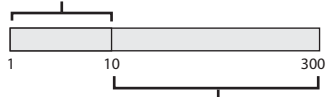

**Digital zoom (up to 300x)**

### **NOTES:**

- Macro shooting is possible as close as approx. 5 cm to the subject when the zoom lever is set all the way to **W**.
- When you zoom into a subject close to the lens, the camera may automatically zoom out depending on the distance to the subject. In this case, set [TELE MACRO] to  $[ON]$ . ( $\mathbb{F}$  [pg. 57\)](#page-56-1)

# <span id="page-19-2"></span><span id="page-19-1"></span>**Changing the Screen Size**

You can record videos at 4:3 size and 16:9 size. By default, the camera is set to record videos at the 4:3 size.

### **Preparation:**

- $\bullet$  Set the power switch to  $\bullet$ .
- Set the **MODE** switch to **.\*\***.

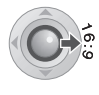

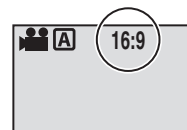

Each press switches the screen size.

### **ATTENTION:**

Videos which have been recorded in 16:9 mode may appear to be slightly vertically stretched on a 4:3 screen TV. Record videos in 4:3 size if playing back on a 4:3 screen TV.

### **NOTES:**

- If the recording mode is set to ECONOMY, you cannot change the screen size.
- If you want to burn the recorded videos onto DVD discs, it is recommended not to mix 16:9 size videos and 4:3 size videos.
- If you record videos in 16:9 size, the image may appear to be slightly vertically stretched when playing back on TV with the 4:3 screen.

# <span id="page-20-1"></span>**Deleting a File**

The file most recently recorded will be deleted.

# **After the recording is finished Preparation:**

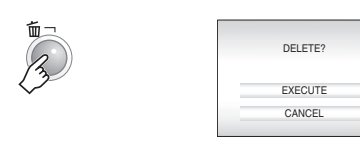

# **2 Select [EXECUTE].**

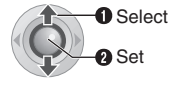

### **NOTE:**

**1**

If the recording mode (video or still image) is switched, or the power is turned off and on again after recording, you cannot delete the file.

# <span id="page-20-2"></span><span id="page-20-0"></span>**Checking the Remaining Space on the Recording Media**

- $\bullet$  Set the power switch to  $\bullet$ .
- Set the **MODE** switch to **.**...

Example: When checking the HDD space

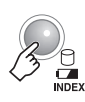

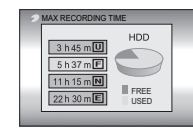

The maximum recording time is displayed for each picture quality mode, and the remaining space is indicated by a pie chart.

### **Displayed picture quality mode**

- **IDI: ULTRA FINE**
- $\overline{F}$ : FINE
- **N: NORMAL**
- **同: ECONOMY**

For details on the picture quality, see page [71](#page-70-2).

### **To return to the normal screen**

Press the  $\bigcap$  button again.

# <span id="page-21-0"></span>**22 EN Still Image Recording**

<span id="page-21-2"></span><span id="page-21-1"></span>**Preparation:** Open the LCD monitor. ( $\mathbb{F}$  [pg. 10\)](#page-9-2)

<span id="page-21-4"></span><span id="page-21-3"></span>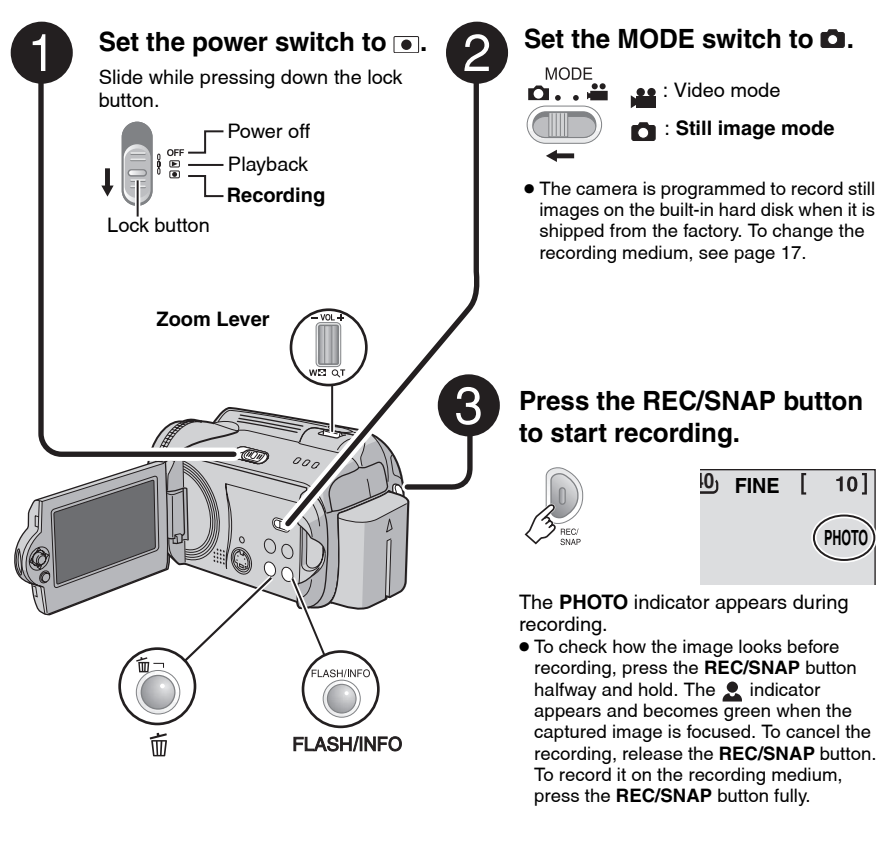

**To change the picture quality ( [pg. 59\)](#page-58-5)**

### **NOTES:**

● Still images are recorded at 4:3 size. They cannot be recorded at 16:9 size.

● If the camera is not operated during recording or playback for 5 minutes when using the battery pack, it turns itself off automatically to conserve power. To turn the camera on again, set the power switch to **OFF**, then to  $\blacktriangleright$  or  $\blacktriangleright$ . When using the AC adapter, the camera enters the sleep mode (the access lamp lights and the LCD monitor turns off). To cancel the sleep mode, perform any operation such as zooming.

# <span id="page-22-4"></span><span id="page-22-0"></span>**Zooming**

### **While recording**

### **Zoom out Zoom in**

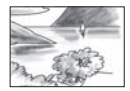

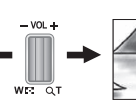

**W**: Wide angle **T**: Telephoto

- You can zoom up to 10x by using the optical zoom.
- Digital zoom (r [pg. 20\)](#page-19-3) is not available.

### <span id="page-22-1"></span>**Continuous Shooting**

If the continuous shooting mode is set to on, keeping the **REC/SNAP** button pressed in step  $3$  ( $\text{cm}$  [pg. 22\)](#page-21-4) provides an effect similar to serial photography. (Interval between still images: approx. 0.3 seconds)

### **Preparation:**

- $\bullet$  Set the power switch to  $\bullet$ .
- **Set the MODE** switch to **D**.

### **Set the [CONTINUOUS SHOOTING] to [ON]. ( [pg. 59\)](#page-58-7)**

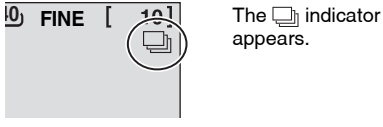

appears.

- Continuous shooting may not work well depending on the recording medium.
- The continuous shooting speed will drop if this function is used repeatedly.

# <span id="page-22-2"></span>**Flash**

You can use the flash for still image recording. The flash setting can be changed as required.

### **Preparation:**

- $\bullet$  Set the power switch to  $\bullet$ .
- Set the **MODE** switch to **O**.

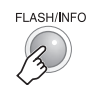

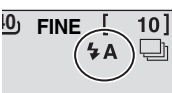

### **To change the flash setting**

Each time you press the button, setting changes.  $(I = Factorv\text{-}present)$ 

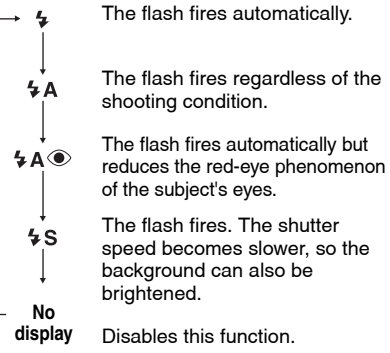

# <span id="page-22-3"></span>**Deleting a File**

The file most recently recorded will be deleted.

### **After the recording is finished**

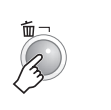

**1**

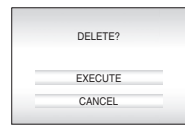

# **2 Select [EXECUTE].**

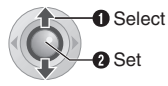

### **NOTE:**

If the recording mode (video or still image) is switched, or the power is turned off and on again after recording, you cannot delete the file.

#### <span id="page-23-2"></span>**24 EN Manual Recording**

### **About manual recording mode**

This mode enables you to set the focus and screen brightness manually. You need to switch to this mode because auto recording mode, which adjusts these settings automatically, is selected by default.

### <span id="page-23-3"></span><span id="page-23-0"></span>**To change to manual recording mode**

### **Preparation:**

- $\bullet$  Set the power switch to  $\bullet$ .
- Select the file type (video or still image) using the **MODE** switch.

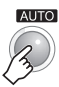

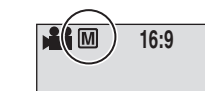

Press twice.

The  **indicator appears.** 

### **To return to the auto recording mode**

Press the **AUTO** button so that the A indicator appears.

## <span id="page-23-1"></span>**Manual Setting in MSET Menu**

You can use manual recording functions easily by selecting items in the MSET menus.

### **After performing ["To change to manual](#page-23-3)  recording mode"** ( $\equiv$  pg. 24)

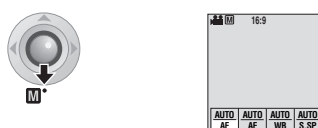

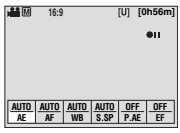

# **2 Select the desired menu.**

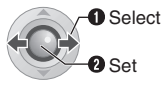

**1**

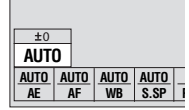

For details on each menu, see pages [25](#page-24-3) and [26](#page-25-3).

### **3 Select the desired setting.**

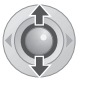

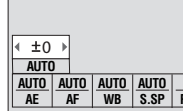

Depending on the kind of settings you select, you can set the value with  $\langle \rangle$  after selecting.

# **Power Switch**

**Controls in this section**

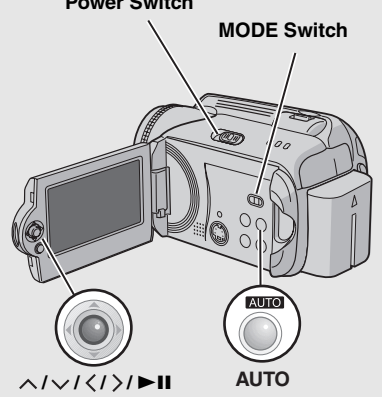

**4**

**5**

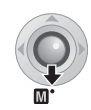

The menu disappears and the indicator for the set function appears.

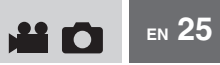

### **MSET Menu**

<span id="page-24-3"></span><span id="page-24-2"></span><span id="page-24-1"></span><span id="page-24-0"></span>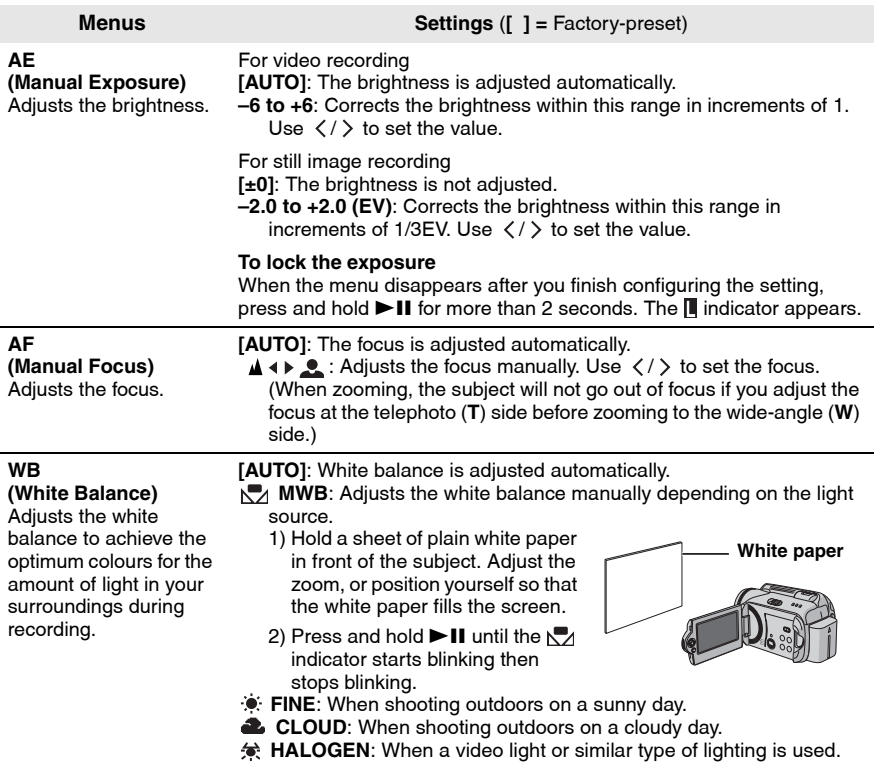

### **CONTINUED ON NEXT PAGE**

**MSET Menu (Continued)**

<span id="page-25-3"></span><span id="page-25-2"></span><span id="page-25-1"></span>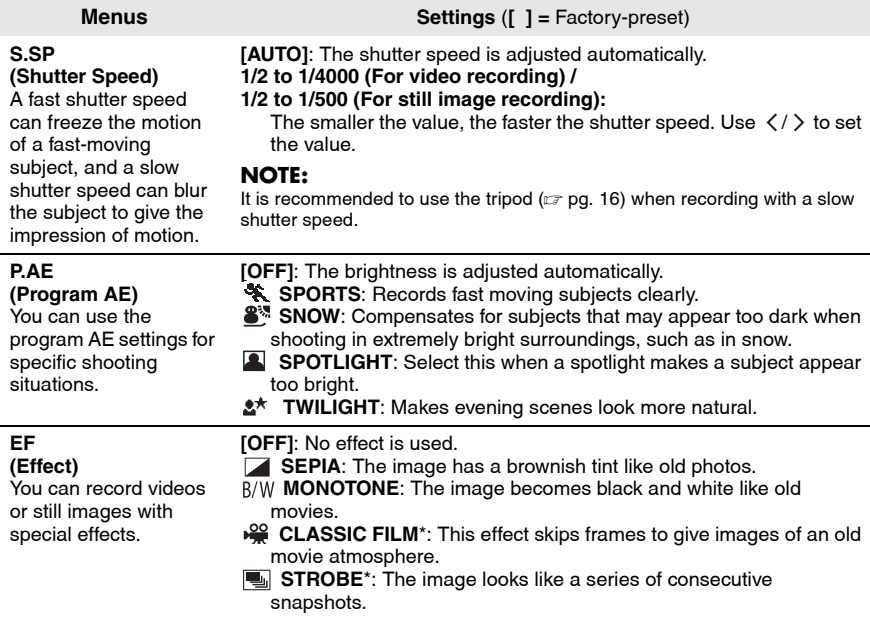

<span id="page-25-0"></span>\* Not available for still image recording.

# <span id="page-26-2"></span>**Nightscope**

The shutter speed is automatically adjusted from 1/2 to 1/15 seconds. It enables recording with little light in dim locations.

### **After performing ["To change to manual](#page-23-3)  [recording mode" \(](#page-23-3) pg. 24)**

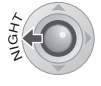

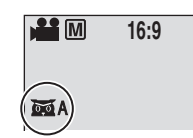

The **indicator** appears.

### **To cancel nightscope**

Press  $\leq$  (NIGHT) so that the  $\overline{m}$ A indicator disappears.

### **NOTE:**

It is recommended to use the tripod  $(x)$  pg. 16) when recording with a slow shutter speed.

# <span id="page-26-0"></span>**Backlight Compensation**

Backlight compensation brightens the subject quickly. With a simple operation, dark portions of the subject are brightened by increasing the exposure.

### **After performing ["To change to manual](#page-23-3)  recording mode"** ( $\sqrt{x}$  pg. 24)

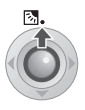

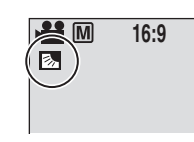

The  $\overline{\otimes}$  indicator appears.

### **To cancel backlight compensation**

Press  $\wedge$  ( $\boxed{\otimes}$ ) twice so that the  $\boxed{\otimes}$  indicator disappears.

# <span id="page-26-1"></span>**Spot Exposure Control**

Selection of a spot metering area enables more precise exposure compensation. You can select one of the three metering areas.

**After performing ["To change to manual](#page-23-3)  recording mode"** ( $\sqrt{p}$  pg. 24)

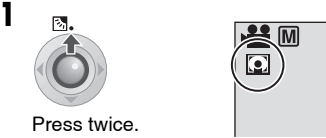

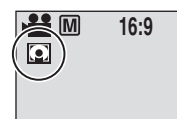

RECORDING **[RECORDING](#page-0-1)**

The  $\square$  indicator appears.

### **2 Select the desired spot metering area frame.**

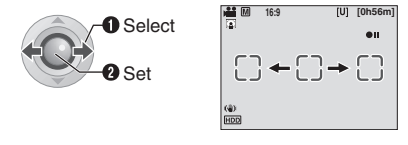

### **To lock the exposure**

After you finish configuring the setting, press and hold  $\blacktriangleright$  **II** for more than 2 seconds. The  $\blacksquare$ indicator appears.

### **To cancel spot exposure control**

Press  $\wedge$  ( $\boxed{\otimes}$ ) once so that the  $\boxed{\circ}$  indicator disappears.

<span id="page-27-2"></span><span id="page-27-1"></span><span id="page-27-0"></span>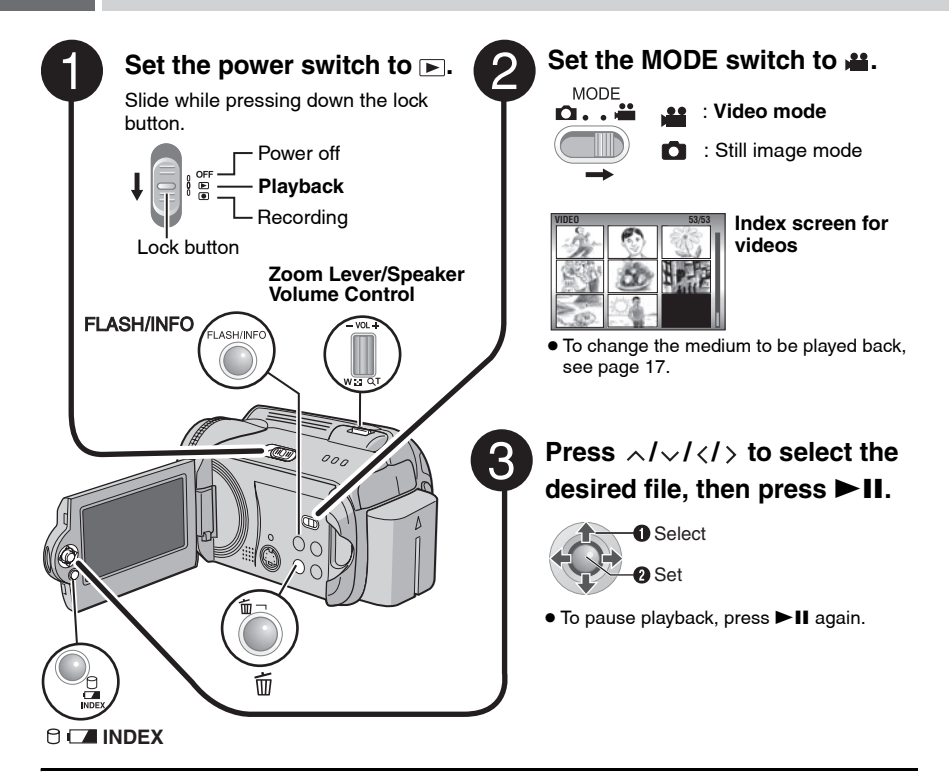

### **To return to the index screen**

Press **INDEX** when playback is paused.

### **To adjust the speaker volume**

During playback, slide the speaker volume control towards **+** to turn the volume up, or towards **–** to turn the volume down.

# **To turn the date display on/off**

Set  $[DATE/TIME]$  to  $[ON]$ ,  $[AUTO]$  or  $[OFF]$ . ( $\equiv$  [pg. 56\)](#page-55-1)

### **To check the file information**

Press **INFO** when playback is paused. ( $\mathbb{F}$  [pg. 39\)](#page-38-0)

### **NOTES:**

- The playback picture can be viewed in the LCD monitor or on a connected TV. ( $\epsilon$  [pg. 34\)](#page-33-4)
- At the junctions between scenes, the image may stop momentarily or the sound may be interrupted. However, this is not a malfunction.
- $\bullet$  When the camera heats up, the  $\blacktriangleright$  indicator flashes. If the camera continues to heat up, playback may be stopped to protect the recording medium. In this case, turn off the camera power, and then wait until the camera cools down.

# <span id="page-28-1"></span><span id="page-28-0"></span>**Various Operations during Playback**

To resume normal playback, press  $\blacktriangleright$  II.

### **Still playback (Pause)**

![](_page_28_Picture_4.jpeg)

### **Search playback**

![](_page_28_Picture_6.jpeg)

Backward

- Forward
- $\bullet$  Pressing  $\langle / \rangle$  repeatedly increases the search speed.  $(-60x \text{ to } +60x)$

### **Locating the start point of the file or skipping the file**

![](_page_28_Picture_11.jpeg)

### **Frame-by-frame playback**

### **While playback is paused**

![](_page_28_Picture_14.jpeg)

 $\bullet$  Pressing  $\langle / \rangle$  repeatedly advances or reverses the still picture frame by frame.

### **Slow motion playback**

### **While playback is paused**

Press and hold.

![](_page_28_Figure_19.jpeg)

### **Playback zoom**

You can magnify the playback image up to 5x.

### **While playback is paused**

![](_page_28_Picture_23.jpeg)

![](_page_28_Picture_177.jpeg)

### **Full view of the image**

The  $\mathbb H$  mark indicates the centre point of the magnified area.

- $\bullet$  Press  $\land$  / $\lor$  /  $\lt$  /  $>$  to move to the magnified area you want to view.
- To zoom out, slide the zoom lever towards **W**.

# **30 EN Video Playback (Continued)**

# <span id="page-29-3"></span><span id="page-29-0"></span>**File Search Function**

One-touch operation enables you to switch the index screen to the date index screen or event screen for the convenient file search.

### <span id="page-29-2"></span>**To change the display**

### **On the index screen**

![](_page_29_Picture_5.jpeg)

Each press switches the screen.

![](_page_29_Figure_7.jpeg)

### <span id="page-29-1"></span>**Date Index Screen**

You can search the desired file by the recording date.

**After displaying the date index screen in ["To](#page-29-2)  [change the display" \(](#page-29-2) pg. 30)**

### **1 Select the recording date.**

![](_page_29_Picture_12.jpeg)

![](_page_29_Picture_147.jpeg)

![](_page_29_Picture_14.jpeg)

![](_page_29_Picture_15.jpeg)

**3 Select the desired file.**

![](_page_29_Picture_17.jpeg)

● During playback, ⓒD mark appears on the top left corner of the screen.

### <span id="page-30-4"></span><span id="page-30-2"></span>**Event Screen**

You can search the desired file by the event that you registered the file to when recording.  $(x)$  [pg. 19\)](#page-18-1) After searching by the event, you can search by the recording date to narrow down the search.

### **After displaying the event screen in ["To](#page-29-2)  [change the display" \(](#page-29-2) pg. 30)**

### **1 Select the event.**

![](_page_30_Picture_5.jpeg)

![](_page_30_Figure_6.jpeg)

● To move to the next page, select [NEXT PAGE].

![](_page_30_Picture_8.jpeg)

**2**

![](_page_30_Picture_9.jpeg)

### **3 Select the recording date.**

![](_page_30_Picture_11.jpeg)

![](_page_30_Picture_323.jpeg)

● To display all the files, select [ALL SCENES].

### **4 Select the desired file.**

![](_page_30_Picture_15.jpeg)

 $\bullet$  During playback,  $\odot$  E mark appears on the top left corner of the screen.

**To change the event registration of a file ( [pg. 43\)](#page-42-0)**

# <span id="page-30-3"></span><span id="page-30-0"></span>**To Play Back Files in the [EXTMOV] Folder**

If data cannot be recorded properly, the video files are saved to the [EXTMOV] folder.  $(r = pa. 19)$ 

- **1 Press the REC/SNAP button while the index screen is displayed.**
- 2 After [MPG] is displayed, press  $\land$ / $\lor$ / **/ to select the file you want to play, then press ►II.**

#### **To return to the index screen** Press the **REC/SNAP** button again.

● The file information and playlist creation functions are not available for files in the [EXTMOV] folder.

# <span id="page-30-1"></span>**Deleting a Video File**

### **Preparation**:

Pause the playback. Alternatively, select the file on the index screen.

![](_page_30_Picture_27.jpeg)

![](_page_30_Picture_324.jpeg)

You can select the file that you want to delete by pressing  $\langle \rangle$ .

# <span id="page-30-5"></span>**2 Select [EXECUTE].**

![](_page_30_Picture_31.jpeg)

### **To exit the file delete screen** Select [CANCEL] in step **[2](#page-30-5)**.

# <span id="page-31-3"></span><span id="page-31-0"></span>**32 EN Still Image Playback**

<span id="page-31-2"></span>![](_page_31_Picture_1.jpeg)

### **To return to the index screen** Press **INDEX**.

**To turn the date/time display on/off** Set [DATE/TIME] to [ON], [AUTO] or [OFF]. ( $\mathbb{F}$  [pg. 56\)](#page-55-1)

### **To check the file information**

Press **INFO** when playback is paused. ( $\mathbb{F}$  [pg. 39\)](#page-38-0)

# <span id="page-31-1"></span>**File Search Function**

One-touch operation enables you to switch the index screen to the date index screen for the convenient file search.

● The event screen cannot be used for still images.

![](_page_31_Figure_9.jpeg)

**For details on operations, see page [30](#page-29-3).**

# <span id="page-32-1"></span>**Slide Show**

You can playback all the images stored in the recording media automatically.

### **During playback**

![](_page_32_Picture_4.jpeg)

 $\bullet$  During the slide show, pressing  $\vee$  displays files in descending order, and pressing  $\sim$ displays files in ascending order.

#### **To end the slide show** Press **>II** again.

# <span id="page-32-6"></span><span id="page-32-2"></span>**Image Rotation**

You can rotate a still image clockwise or counterclockwise.

### **During playback**

![](_page_32_Picture_10.jpeg)

Counterclockwise

**Clockwise** 

 $\bullet$  Each time you press  $\land$  or  $\lor$ , the image rotates (90°  $\leftrightarrow$  180°  $\leftrightarrow$  270°  $\leftrightarrow$  0°).

# <span id="page-32-4"></span>**Playback Zoom**

You can magnify the playback image up to 5x.

### **During playback**

![](_page_32_Picture_17.jpeg)

![](_page_32_Picture_228.jpeg)

### **Full view of the image**

The  $\mathbb H$  mark indicates the centre point of the magnified area.

- $\bullet$  Press  $\land$  / $\lor$  /  $\lt$  /  $>$  to move to the magnified area you want to view.
- To zoom out, slide the zoom lever towards **W**.

# <span id="page-32-3"></span><span id="page-32-0"></span>**Deleting a Still Image File**

#### **Preparation:**

**1**

Playback the still image. Alternatively, select the file on the index screen.

![](_page_32_Picture_26.jpeg)

![](_page_32_Picture_229.jpeg)

You can select the file that you want to delete by pressing  $\langle \rangle$ .

# <span id="page-32-5"></span>**2 Select [EXECUTE].**

![](_page_32_Picture_30.jpeg)

**To exit the file delete screen** Select [CANCEL] in step **[2](#page-32-5)**.

# <span id="page-33-0"></span>**34 EN Watching Images on TV/Remote Control**

# <span id="page-33-4"></span><span id="page-33-2"></span>**Connecting to a TV, VCR or DVD Recorder**

**Make sure all units are turned off before connecting.**

<span id="page-33-3"></span>![](_page_33_Picture_3.jpeg)

### **NOTES:**

- The S-Video cable is optional. Be sure to use the YTU94146A S-Video cable. Consult the JVC Service Centre described on the sheet included in the package for details on its availability. Make sure to connect the end with a core filter to the camera. The core filter reduces interference.
- $\bullet$  It is recommended to use the AC adapter as the power supply instead of the battery pack. ( $\epsilon$  [pg. 14\)](#page-13-1)
- To connect the camera to a PC, refer to SOFTWARE INSTALLATION AND USB CONNECTION GUIDE.
- This camera is designed to be used with PAL-type colour television signals. It cannot be used with a television of a different standard.
- When using S-video cable, also connect the AV cable.

# <span id="page-33-1"></span>**Playback on TV**

**After connecting the camera to the TV in ["Connecting to a TV, VCR or DVD Recorder" \(](#page-33-4) pg. 34)**

- **1 Turn on the camera and the TV.**
- **2 Set the TV to its VIDEO mode.**
- **3** (Only when connecting the camera to the VCR/DVD recorder) **Turn on the VCR/DVD recorder, and set the VCR/DVD recorder to its AUX input mode.**
- **4** Start playback on the camera. ( $\mathbb{F}$  [pg. 28,](#page-27-2) [32\)](#page-31-3)

### **NOTE:**

If the aspect ratio of the video you are playing is strange and the screen size can be changed on the TV, make adjustments on the TV.

# <span id="page-34-0"></span>**Playback Using the Remote Control**

A battery is included inside the remote control at the time of purchase.

Remove the insulation sheet before use.

### <span id="page-34-1"></span>**Beam Effective Area**

![](_page_34_Picture_5.jpeg)

Effective distance for indoor use: 5 m

### **NOTE:**

The transmitted beam may not be effective or may cause incorrect operation when the remote sensor is directly exposed to sunlight or powerful lighting.

### **To Reinsert the Battery**

The remote control uses one lithium battery (CR2025).

![](_page_34_Figure_11.jpeg)

### **Buttons and Functions**

![](_page_34_Picture_13.jpeg)

- **O** Infrared Beam Transmitting Window
- **@** ZOOM (T/W) Buttons
- Zoom In/Out  $(x=$  [pg. 20,](#page-19-3) [23\)](#page-22-4)
- **O** Up Button Rotate Button (counterclockwise) ( $\sqrt{p}$  [pg. 33\)](#page-32-6)
- D Skip Backward Button
- **O** Left Button
- **G** Back Button
- **O** PLAYLIST Button (F [pg. 44\)](#page-43-0)
- **O** START/STOP Button
- $\bullet$  SNAPSHOT Button ( $\text{I}$  [pg. 22\)](#page-21-1)
- $\bullet$  INFO Button ( $\text{CP}$  [pg. 39\)](#page-38-0)
- **<sup>O</sup>** Skip Forward Button
- **@ PLAY/PAUSE Button**
- **<sup>6</sup>** Right Button
- <sup>O</sup> Next Button
- **C** Down Button
- Rotate Button (clockwise) ( [pg. 33\)](#page-32-6)
- **C** INDEX Button
- **D** DATE Button

#### <span id="page-35-0"></span>**36 EN Playback with Special Effects**

You can add the following two types of special effects before playback.

### **Wipe or fader effects**

Add effects at the beginning and end of videos. These effects cannot be set for still images.

### **Playback effects**

Add effects that, for example, alter the colour tones of videos.

### **Preparation:**

- $\bullet$  Set the power switch to  $\blacktriangleright$ .
- Select the file type (video or still image) using the **MODE** switch.

![](_page_35_Picture_163.jpeg)

![](_page_35_Picture_164.jpeg)

**2 Select [WIPE/FADER] (Video only) or [EFFECT].**

![](_page_35_Picture_12.jpeg)

![](_page_35_Picture_165.jpeg)

# <span id="page-35-1"></span>**3 Select a desired effect.**

![](_page_35_Picture_15.jpeg)

For details on each effect, see page [37](#page-36-0).

![](_page_35_Picture_17.jpeg)

**To turn off the effect** Select [OFF] in step **[3](#page-35-1)**.

### **Controls in this section**

**Power Switch**

![](_page_35_Picture_21.jpeg)
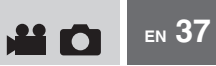

### **[WIPE/FADER]**

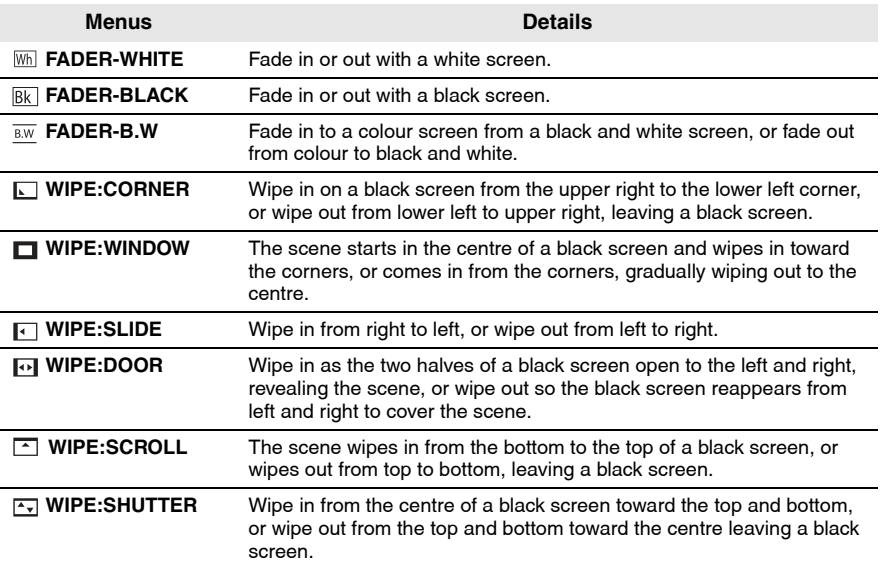

### **[EFFECT]**

<span id="page-36-0"></span>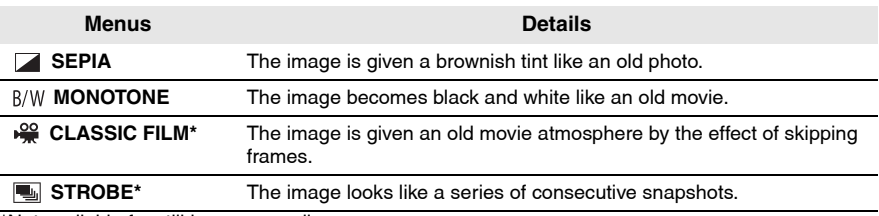

\*Not available for still image recording.

You can directly manage recorded files in the camera.

### **CAUTION:**

Do not remove the recording medium or perform any other operation (such as turning off the power) while accessing files. Also, be sure to use the provided AC adapter, as the data on the recording medium may be corrupted if the battery becomes exhausted during operation. If the data on the recording medium becomes corrupted, format the recording medium.  $(x \neq pq. 41)$ 

### <span id="page-37-1"></span>**Deleting Files**

#### **Deleting with the**  $\widehat{\mathbb{U}}$  **Button**

#### **Preparation:**

- $\bullet$  Set the power switch to  $\blacktriangleright$ .
- Select the file type (video or still image) using the **MODE** switch.

### **1 Select the file to be deleted.**

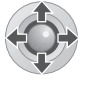

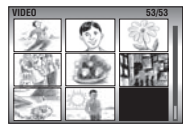

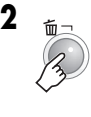

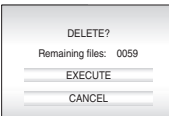

You can select the file that you want to delete by pressing  $\langle \rangle$ .

### <span id="page-37-0"></span>**3 Select [EXECUTE].**

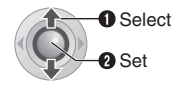

### **To exit the file delete screen**

Select [CANCEL] in step **[3](#page-37-0)**.

### **NOTE:**

If you press  $\widehat{\mathfrak{m}}$  during recording mode, the file recorded most recently will be deleted. However, if the recording mode (video or still image) is switched or the power is turned off and on again after recording, you cannot delete the file.

### **Controls in this section**

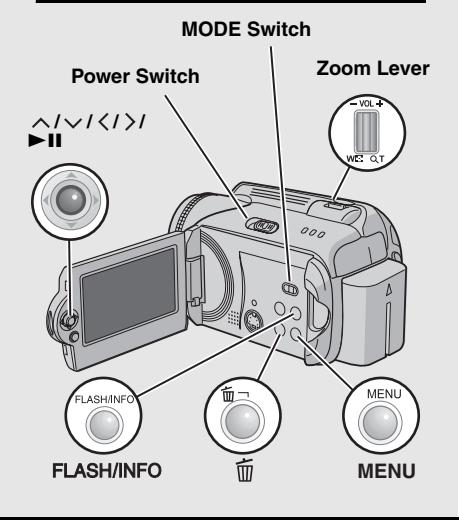

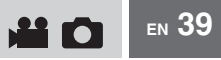

### <span id="page-38-1"></span>**Deleting on Menu Screen**

#### **Preparation:**

- $\bullet$  Set the power switch to  $\blacktriangleright$ .
- Select the file type (video or still image) using the **MODE** switch.

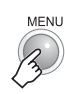

**1**

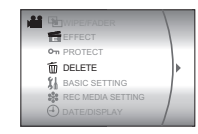

## **2 Select [DELETE].**

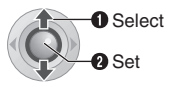

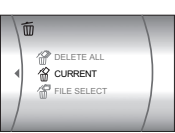

### <span id="page-38-0"></span>**3 Select the desired menu.**

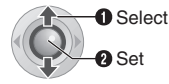

### ● **[CURRENT]:**

Currently displayed file is deleted. You can select the previous or next file by pressing  $\langle$  /  $\rangle$  .

### ● **[FILE SELECT]:**

You can choose multiple files to delete from the index screen.

- 1) Press  $\wedge$  /  $\vee$  /  $\langle$  /  $\rangle$  to select the file you want to delete, then press  $\blacktriangleright$  II.
	- The  $\overline{m}$  mark appears on the file. To select other files, repeat this step.
	- If you slide the zoom lever towards **T**, the preview screen is displayed. Sliding the zoom lever towards **W** returns to the index screen.

### 2) Press **MENU**.

● **[DELETE ALL]:** 

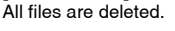

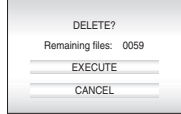

### **4 Select [EXECUTE].**

If [FILE SELECT] was selected in step **[3](#page-38-0)**, select [EXECUTE AND QUIT].

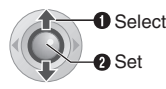

### **NOTES:**

- Protected files cannot be deleted. To delete them, release the protection first.  $(x)$  [pg. 40\)](#page-39-0)
- Once files are deleted, they cannot be restored. Check files before deleting.

### <span id="page-38-2"></span>**Viewing File Information**

#### **Preparation:**

- For video files: Pause the playback. Alternatively, select the file on the index screen.
- For still images: Playback the still image. Alternatively, select the file on the index screen.

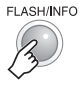

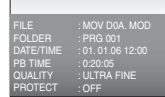

### **Video Files**

**FILE**: File name

**FOLDER**: Folder name **DATE/TIME**: Date and time of the recording **PB TIME**: Playback time (length of the file) **QUALITY:** Image quality ( $\mathbb{F}$  [pg. 57\)](#page-56-0) **PROTECT:** File protection status ( $\mathbb{F}$  [pg. 40\)](#page-39-0)

### **Still Image Files**

**FILE**: File name **FOLDER**: Folder name **DATE/TIME**: Date and time of the recording **SIZE:** Image size ( $\text{C}$  [pg. 59\)](#page-58-1) **QUALITY:** Image quality ( $\mathbb{F}$  [pg. 59\)](#page-58-0) **PROTECT:** File protection status ( $\mathbb{F}$  [pg. 40\)](#page-39-0)

**To turn off the file information display** Press **INFO** again.

## **40 EN Managing Files (Continued)**

### <span id="page-39-2"></span><span id="page-39-0"></span>**Protecting Files from Accidental Erasure**

### **Preparation:**

- $\bullet$  Set the power switch to  $\blacktriangleright$ .
- Select the file type (video or still image) using the **MODE** switch.

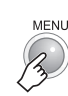

**1**

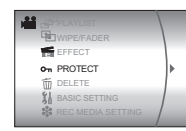

## **2 Select [PROTECT].**

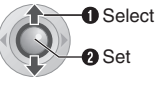

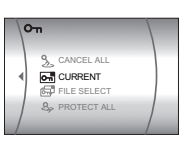

### <span id="page-39-1"></span>**3 Select the desired menu.**

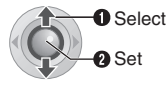

### ● **[CURRENT]:**

Currently displayed file is protected.You can select the previous or next file by pressing  $\langle 1 \rangle$ .

### ● **[FILE SELECT]:**

You can choose multiple files to protect from index screen.

- 1) Press  $\wedge$  /  $\vee$  /  $\langle$  /  $\rangle$  to select the file you want to protect, then press  $\blacktriangleright$  II.
	- The O<sub>m</sub> mark appears on the file. To select other files, repeat this step.
	- If you slide the zoom lever towards **T**, the preview screen is displayed. Sliding the zoom lever towards **W** returns to the index screen.

#### 2) Press **MENU**.

● **[PROTECT ALL]:**

All files are protected.

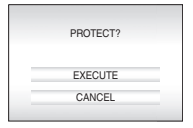

### **4 Select [EXECUTE].**

If [FILE SELECT] was selected in step **[3](#page-39-1)**, select [QUIT].

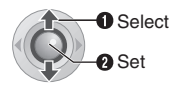

### **To release protection**

Select the protected file in step **[3](#page-39-1)**.

#### **To release protection of all files**

- 1) In step **[3](#page-39-1)**, select [CANCEL ALL], then press  $>H<sub>2</sub>$
- 2) Press  $\land$  / $\lor$  to select [EXECUTE], then  $pres \blacktriangleright II.$

### <span id="page-39-3"></span>**NOTE:**

For an SD card, you can use the write/erase protection tab to set protection. To protect all the files, slide the tab to the "LOCK" position.

Write/erase protection tab

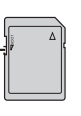

### <span id="page-40-3"></span><span id="page-40-0"></span>**Formatting a Recording Medium**

You can format (initialise) the built-in hard disk (HDD) or SD cards. You have to format newlypurchased SD cards with this camera before using them. This will also ensure stable speeds and operation when accessing the recording medium. Be aware that all files and data including protected files will be erased by the formatting process.

### **Preparation:**

 $\bullet$  Set the power switch to  $\blacktriangleright$  or  $\bullet$ .

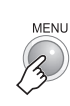

**1**

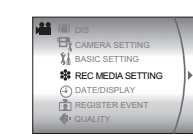

### **2 Select [REC MEDIA SETTING].**

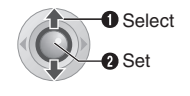

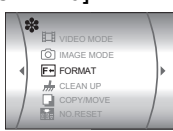

### <span id="page-40-2"></span>**3 Select [FORMAT].**

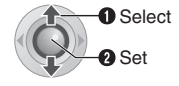

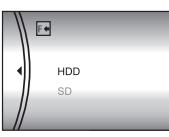

## <span id="page-40-1"></span>**4 Select [HDD] or [SD].**

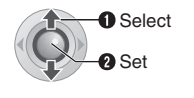

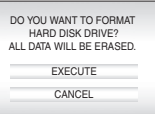

### **5 Select [EXECUTE].**

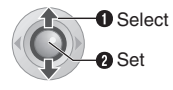

### **To make it more difficult to recover the data on the hard disk**

Even if you format the hard disk or erase the data on the hard disk, sometimes the erased data can be recovered by using data recovery software etc. that are commercially available. By pressing  $\blacktriangleright$  II while selecting [HDD] and holding down the button in step **[4](#page-40-1)**, you can erase the data on the hard disk in a format that is difficult to recover. Moreover, by repeating this procedure, you can make the data even more difficult to recover.

- When formatting in this way, a formatting progress bar is displayed.
- If the formatting progress bar does not appear, select [CANCEL] and try again from step **[3](#page-40-2)**.

### **NOTE:**

Do not format the recording medium on your PC. Make sure that you format the recording medium on the camera.

## **42 EN Managing Files (Continued)**

### <span id="page-41-0"></span>**Cleaning Up a Recording Medium**

Writing speed of recording media tends to become slow after long periods of repeated use. To regain the speed, execute cleanup periodically. The cleanup function is equivalent to a PC's "Defragmentation" function.

### **Preparation:**

- $\bullet$  Set the power switch to  $\blacktriangleright$  or  $\bullet$ .
- Be sure to use the provided AC adapter for the power supply when cleaning up a recording medium.  $(r = pa. 14)$

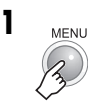

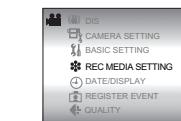

**2 Select and set items as follows. [REC MEDIA SETTING] → [CLEAN UP]** 

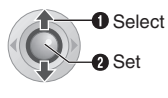

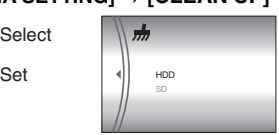

**3 Select [HDD] or [SD].** 

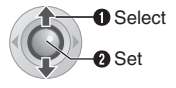

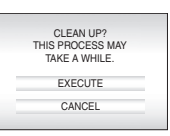

**4 Select [EXECUTE].**

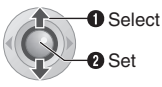

- When cleanup is finished, [CLEANING UP COMPLETEDI appears. Press >II to complete the operation.
- Depending on the hard disk drive it may take several minutes for the cleanup process to be completed.

### <span id="page-41-1"></span>**Resetting the File Number**

By resetting the file number (name), a new folder will be made. The new files you are going to make will be stored in the new folder. It is convenient to separate the new files from previously recorded files.

#### **Preparation:**

 $\bullet$  Set the power switch to  $\blacktriangleright$  or  $\circledcirc$ .

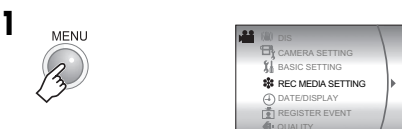

**2 Select and set items as follows. [REC MEDIA SETTING] [NO.RESET]** 

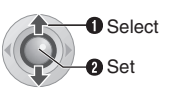

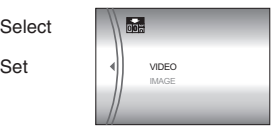

**3 Select the file type ([VIDEO] or [IMAGE]).**

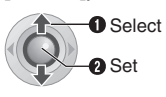

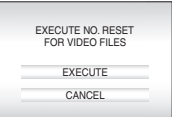

**4 Select [EXECUTE].**

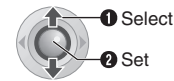

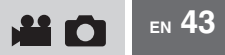

### <span id="page-42-0"></span>**Changing the Event Registration of Video Files after Recording**

#### **Preparation:**

- $\bullet$  Set the power switch to  $\blacktriangleright$ .
- Set the **MODE** switch to **.24**.

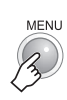

**1**

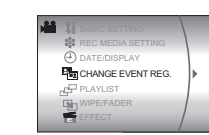

## **2 Select [CHANGE EVENT REG.].**

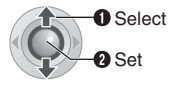

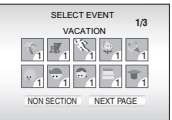

**3 Select a new event to register the file to.**

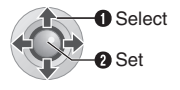

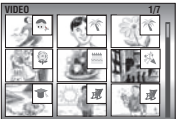

- To move to the next page, select [NEXT PAGE].
- To cancel the event registration, select [NON SECTION].

### **4 Select the file you want to register.**

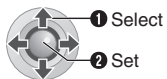

- The V mark appears on the file. To select other files, repeat this step.
- If you slide the zoom lever towards **T**, the preview screen is displayed. Sliding the zoom lever towards **W** returns to the index screen.

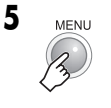

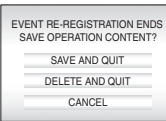

### **6 Select [SAVE AND QUIT].**

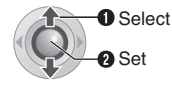

#### <span id="page-43-4"></span>**44 EN Playlists**

#### **What is a Playlist?**

It is a list that enables you to organise recorded videos in order of preference.

### <span id="page-43-0"></span>**To display the playlist screen**

#### **Preparation:**

- $\bullet$  Set the power switch to  $\blacktriangleright$ .
- Set the **MODE** switch to **.22**.

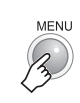

**1**

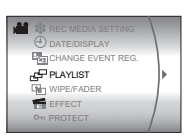

### **2 Select [PLAYLIST].**

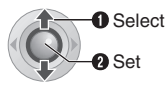

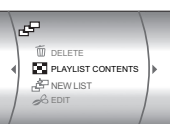

### **NOTE:**

You can display the playlist menu simply by pressing the PLAYLIST button on the remote control.

### **Controls in this section**

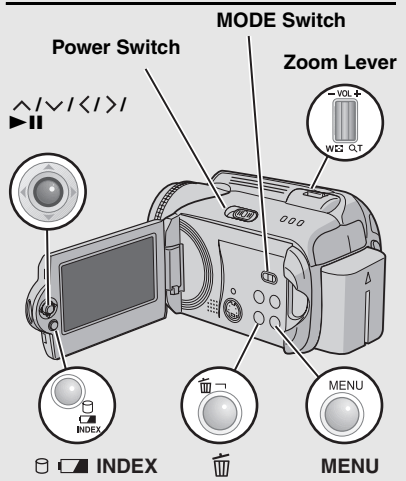

### <span id="page-43-5"></span><span id="page-43-3"></span>**Creating Playlists**

**After performing ["To display the playlist](#page-43-0)  screen"** ( $\equiv$  pg. 44)

### **3 Select [NEW LIST].**

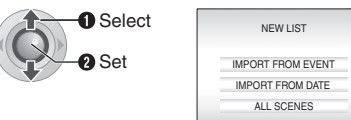

### <span id="page-43-1"></span>**4 Select an item and display files.**

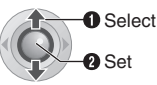

### ● **[IMPORT FROM EVENT]**:

Search for an event and display the corresponding files listed by recording date. Press  $\land$  / $\lor$  / $\lt$  / $\gt$  to select the event, then press  $\blacktriangleright$  II.

### ● **[IMPORT FROM DATE]**:

Display all the files in the medium listed by recording date.

● **[ALL SCENES]**:

Display all files individually.

The files are displayed. **See ["Displaying](#page-44-0)  [Files" \(](#page-44-0) pg. 45) for details.**

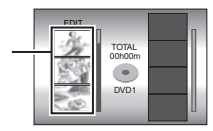

### <span id="page-43-2"></span>**5 Select the file to add to playlist.**

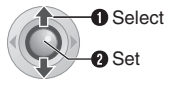

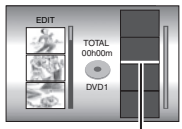

**Insertion point**

### <span id="page-44-1"></span>**6 Select the insertion point.**

**O** Select **a** Set

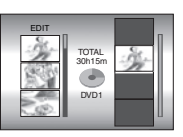

● To add other files, repeat steps **[5](#page-43-2)** and **[6](#page-44-1)**.

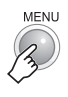

**7**

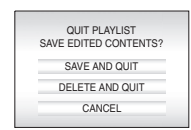

### <span id="page-44-2"></span>**8 Select [SAVE AND QUIT].**

**O** Select **P** Set

### **To check a registered scene**

- 1) Press  $\gt$  after step [6](#page-44-1) to move to the registered file column shown on the right.
- 2) Use  $\land/\lor$  to select a file and press  $\nblacktriangleright$  II.
- 3) Press **INDEX** to return to the previous screen.

### **To delete a registered scene**

- 1) Press  $\geq$  after step **[6](#page-44-1)** to move to the registered file column shown on the right.
- 2) Use  $\wedge/\vee$  to select a file and press  $\overline{m}$ .

### **NOTES:**

- A maximum of 99 playlists can be created.
- Each playlist can consist of a maximum of 99 scenes.
- If you delete the original files, the corresponding files are also deleted from the playlist.
- Files in the [EXTMOV] folder cannot be used to create playlists.

### <span id="page-44-0"></span>**Displaying Files**

Details on how files are displayed in step **[4](#page-43-1)** are described below.

### **When selecting [IMPORT FROM EVENT] or [IMPORT FROM DATE]**

All the files recorded on the same date are displayed as a single file. Originally, these files cannot be registered

separately. To register files separately, perform "Adding/Deleting Files in Playlist" ( $\approx$  pg. 46) after creating the playlist.

Recording date: 12. 03. 2006

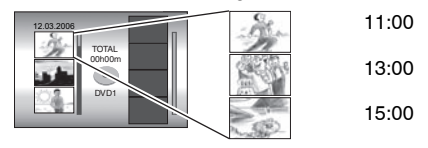

### **To check individual scenes**

Use  $\land$  / $\lor$  to select the file and press the **INDEX** button. A list of individual scenes appears.

- To display the preview screen, select a file and press  $\blacktriangleright$  II. Press again to return to the previous screen.
- Press **INDEX** again to stop checking.

### **When selecting [ALL SCENES]**

Files can be displayed individually and registered in order of preference.

Recording date: 12. 03. 2006

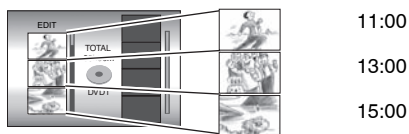

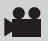

### <span id="page-45-2"></span>**Playing Back Playlists**

**After performing ["To display the playlist](#page-43-0)  screen"** ( $\equiv$  pg. 44)

### **3 Select [PLAYLIST CONTENTS].**

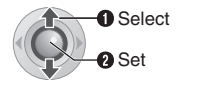

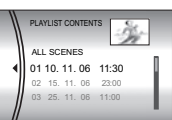

### <span id="page-45-1"></span>**4 Select the playlist that you want to playback.**

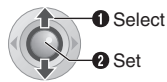

- During playback of the playlist, **mark** appears on the top left corner of the screen.
- If you slide the zoom lever towards **W** while playback is paused, the index screen for playlist appears. You can see the contents of the playlist and select the desired scene. To return to the playback screen, slide the zoom lever to **T**.

#### **To stop playback** Press **>II**

**To return to the normal playback mode** Select [ALL SCENES] in step **[4](#page-45-1)**.

### **Other Operations of Playlists**

You can perform additional editing and delete files in a created playlist.

#### **Preparation:**

Perform "To display the playlist screen"  $($  $\n \n \mathbb{F}$  [pg. 44\).](#page-43-0)

### <span id="page-45-0"></span>**Adding/Deleting Files in Playlist**

- **3 Press**  $\land$  / $\lor$  to select [EDIT], then **press ► II.**
- **4 Press**  $\land$  / $\lor$  to select the playlist you want to edit, then press  $\blacktriangleright$  **II**.
	- To add or delete files, follow the steps **[5](#page-43-2)** to **[8](#page-44-2)** in "Creating Playlists" ( $\natural$  pg. 44).

**Changing Playlist Names**

The default name of a playlist is its creation date and time.

- **3 Press**  $\land$  **/** $\lor$  **to select [RENAME], then press**  $\blacktriangleright$  **II.**
- **4 Press**  $\land$  **/** $\lor$  **to select the desired playlist, then press**  $\blacktriangleright$  **<b>II**.
- 5 Press  $\land$ / $\lor$ / $\langle$ / $\rangle$  to select the desired **letter, then press**  $\blacktriangleright$  **II.** 
	- Repeat this process to complete the name.
	- You can change the character types (capital letters, small letters or marks) by selecting [A/ a/@].
	- $\bullet$  To correct a letter, select  $[$   $\leftarrow$  ] or  $[$   $\rightarrow$  ] and press  $\blacktriangleright$  II to move the cursor to the letter, then select  $[CLEAR]$  and press  $\blacktriangleright$  II.
- **6 Press**  $\land$ / $\lor$ / $\lt$ / $>$  to select [ $\leftarrow$ ], then **press**  $\blacktriangleright$  **II.**

### **Deleting Playlist**

Original files are not deleted even if you delete the playlist.

- **3 Press**  $\land$  **/** $\lor$  **to select [DELETE], then press** 49**.**
- **4 Press**  $\land$  **/**  $\lor$  **to select a playlist you want to delete.**
	- To delete all playlists at once, select [DELETE ALL].
- **5 Press > II.**
- **6 Press**  $\land$  **/**  $\lor$  **to select [EXECUTE], then press**  $\blacktriangleright$  **II.**

## **Print Setting**

### <span id="page-46-5"></span><span id="page-46-3"></span>**DPOF Print Setting**

This camera is compatible with DPOF (Digital Print Order Format). You can set which images to be printed and the number of prints with this camera. This feature is useful to print with a DPOF-compatible printer or for taking the recording medium to a photo lab for printing.

### **Preparation:**

- $\bullet$  Set the power switch to  $\blacktriangleright$ .
- **Set the MODE** switch to **D**.

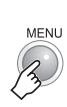

**1**

### **2 Select [DPOF].**

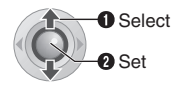

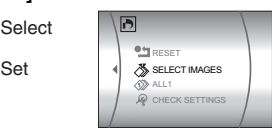

### <span id="page-46-2"></span>**3 Select [SELECT IMAGES].**

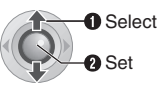

#### **DPOF TOTAL: 0 7/59 00 00 00 00 00 00 00 00 00**

Ō

**Number of prints**

### <span id="page-46-0"></span>**4 Select the desired file.**

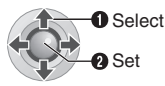

● If you slide and hold the zoom lever towards **T**, the preview screen of the still image is displayed.

<span id="page-46-1"></span>**5 Select the number of prints.** 

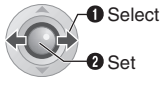

● To set print information for other images, repeat steps **[4](#page-46-0)** and **[5](#page-46-1)**. (You can set up to 999 files.)

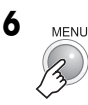

### <span id="page-46-4"></span>**Controls in this section**

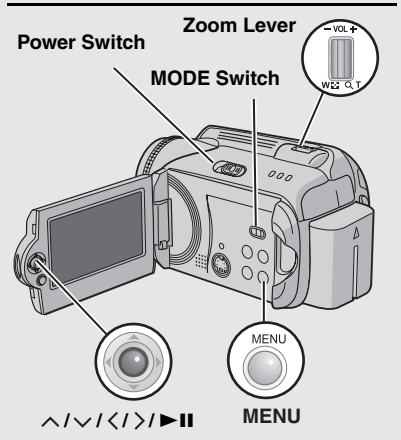

### **To cancel the selection**

Set the number of prints to "00".

### **To print all still images (One print for each)**

- 1) In step **[3](#page-46-2)**, press  $\land$  / $\lor$  to select [ALL1], then  $pres \blacktriangleright \blacksquare$
- 2) Press  $\land$  / $\lor$  to select [EXECUTE], then  $pres \blacktriangleright \blacksquare$

### **To confirm DPOF settings**

In step [3](#page-46-2), press  $\land$  / $\lor$  to select [CHECK] SETTINGS], then press  $\n 11$ .

● If necessary, change the number of prints for the desired file by following steps **[4](#page-46-0)** and **[5](#page-46-1)**.

### **To reset DPOF settings**

- 1) In step [3](#page-46-2), press  $\land$  / $\lor$  to select [RESET], then press  $\blacktriangleright$  II.
- 2) Press  $\land$  / $\lor$  to select [EXECUTE], then  $pres \blacktriangleright \blacksquare$

## **48 EN Print Setting (Continued)**

### <span id="page-47-2"></span>**Direct Printing with PictBridge Printer**

If your printer is compatible with PictBridge, still images can be printed easily by connecting the camera directly to the printer with the USB cable. DPOF setting can also be used.  $(x)$  [pg. 47\)](#page-46-3)

### **To Print by Selecting a Still Image**

#### **Preparation:**

- $\bullet$  Set the power switch to  $\blacktriangleright$ .
- Set the **MODE** switch to **D**.

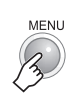

<span id="page-47-0"></span>**1**

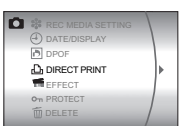

### **2 Select [DIRECT PRINT].**

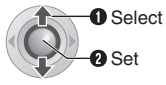

- [PLEASE CONNECT PRINTER] appears.
- <span id="page-47-1"></span>**3 Connect the camera to the printer with the USB cable.**
	- After a while, the print menu appears.

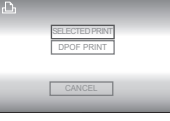

### **4 Select [SELECTED PRINT].**

**O** Select **D** Set

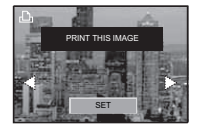

### **5 Select the desired Image.**

**O** Select **3** Set

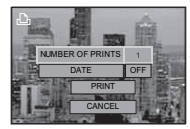

**6** Press  $\land$  / $\lor$  to select menus and press  $\langle l \rangle$  to select settings.

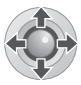

### ● **[NUMBER OF PRINTS]:**

The number of prints can be set from 1 to 99.

● **[DATE]:** Set whether to print the date and time.

### **7 Select [PRINT].**

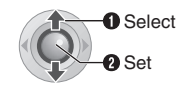

### **To stop printing after printing starts**

- 1) Press  $\blacktriangleright$  II.
- 2) Press  $\wedge/\vee$  to select [EXECUTE], then  $pres \blacktriangleright II.$

### **NOTE:**

If the printer is not recognised, or to print again after direct printing with a PictBridge printer, remove the USB cable, select [DIRECT PRINT] in the menu again, and then reconnect the cable.

### **To Print Using the DPOF Settings**

If the printer is compatible with DPOF, you can use the DPOF settings.  $(x \neq pq. 47)$ 

### **After performing step [1](#page-47-0)-[3](#page-47-1)**

### **4 Select and set items as follows. [DPOF PRINT]**  $\Rightarrow$  **[PRINT]**

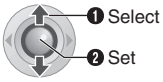

• To confirm the DPOF setting, press  $\land/\lor$ to select [CHECK SETTINGS], then press 49. After that, press **MENU** to return to the previous menu.

## <span id="page-48-2"></span><span id="page-48-1"></span>**Dubbing Video Files to DVD Discs**

### <span id="page-48-3"></span>**Using a DVD Burner for Dubbing (DVD Creation Function)**

Connecting the camera to a DVD burner (CU-VD10, sold separately) enables you to dub the video files in the camera to a DVD disc.

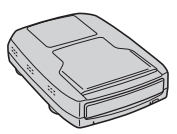

Supported discs: DVD-R, DVD-RW

- Regarding DVD-R discs, only unused DVD-R discs can be used. Regarding DVD-RW discs, used DVD-RW discs can also be used, but they need to be formatted before recording. Formatting a disc deletes all content recorded on the disc up until that time.
- After dubbing, the disc is automatically finalised so that it can be played on other devices. After finalising, the disc is a play-only disc, so no more files can be added.

#### **Preparation:**

Set the power switch to **OFF**.

**1 Connect the camera to a DVD burner with the USB cable provided with the DVD burner.**

For details, see the DVD burnerís instruction manual.

**2 Connect the AC adapter to the camera.**

### <span id="page-48-0"></span>**3** Set the power switch to  $\blacktriangleright$ .

The auto lamp lights up green, and the screen as shown below is displayed.

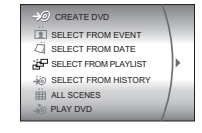

**CONTINUED ON NEXT PAGE**

**EN 49**

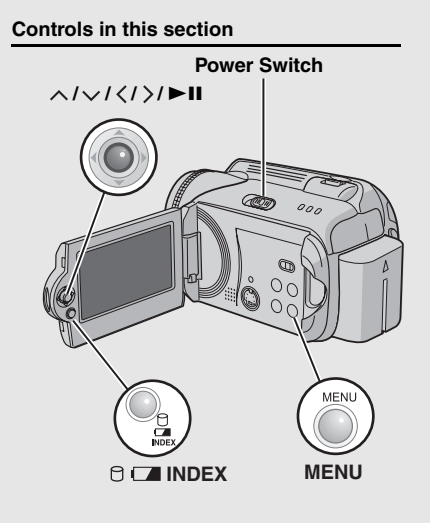

## **50 EN Dubbing Video Files to DVD Discs (Continued)**

**Using a DVD Burner for Dubbing (DVD Creation Function) (Continued)**

**4 Select an item and display the DVD Creation List for the files to be dubbed.**

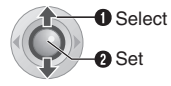

● **[SELECT FROM EVENT]:** 

Search for an event and display the corresponding files listed by recording date. Press  $\land$  / $\lor$  /  $\lt$  /  $>$  to select the event, then press  $\blacktriangleright$  II.

● **[SELECT FROM DATE]:**  Display the files recorded on selected dates

listed by recording date. Press  $\wedge/\vee$  to select the recording date, then press  $\blacktriangleright$  II.

- **[SELECT FROM PLAYLIST]:**  Register a created playlist. Playlists are displayed in a list in the selection order.
	- 1)Press  $\land / \lor$  to select the desired list. then press  $\blacktriangleright$  II. To select other lists, repeat this process.

2)Press  $\mathcal{E}$ .

● **[SELECT FROM HISTORY]:** 

Create a DVD disc identical to the one created last time. The last creation date is displayed. (Up to 20 files) Press  $\land/\lor$  to select the date, then press

 $-H$ 

● **[ALL SCENES]:** 

Display all files individually.

#### **Files for dubbing**  DVD CREATION LIST **are displayed.** ALL DISCS  $^{\circ}$ **Disc number**

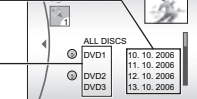

**Make sure to read ["DVD Creation List"](#page-50-0)  ( [pg. 51\)](#page-50-0) before proceeding to the next procedure.**

**5 Select the desired disc number.**

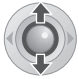

- If you select [ALL DISCS], all discs in the list are created.
- **To check individual files**

Use  $\land/\lor$  to select the file number and press the **INDEX** button. A list of individual scenes appears.

- To display the preview screen, select a file and press  $\blacktriangleright$  II. Press again to return to the previous screen.
- Press **INDEX** again to stop checking.

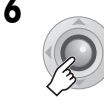

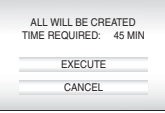

### **7 Select [EXECUTE].**

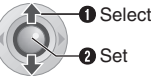

- The DVD disc begins to be created.
- When [COMPLETED. CHANGE DISC] appears, change the disc. The second DVD disc begins to be created.

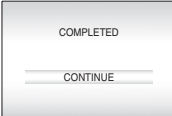

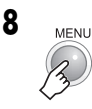

● To continue creating DVD discs, select  $[CONTINUE]$  and press  $\blacktriangleright$  II.

#### **To check whether the DVD disc was created properly**

Select [PLAY DVD] in the screen that appears in step  $3$  and press  $\blacktriangleright$  **II**.

You can also playback DVD on the TV by connecting the camera with the audio/video cable.

Press **INDEX** to stop checking.

### <span id="page-50-0"></span>**DVD Creation List**

#### **Displaying Files for Dubbing**

Files for dubbing can be displayed in two ways shown below.

### **Displaying file by recording date or playlist**

Multiple files are displayed as a single file.

Recording date: 10. 10. 2006

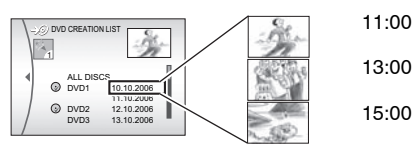

### **Displaying file individually**

Files are displayed individually.

Recording date: 10. 10. 2006

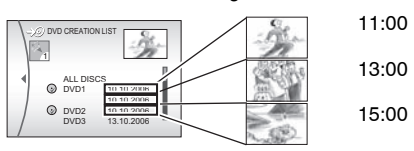

### **Disc Number**

Disc number shows the number of DVD discs you can create. The dubbing range of each disc is automatically allocated, presuming that all the files are to be dubbed from the first one on the list. This dubbing range cannot be changed.

ex.)"DVD1" records 2 files, "10.10.2006" and ì11.10.2006î.

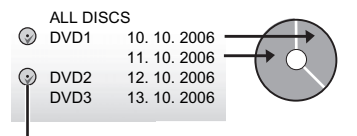

Mark that shows that the disc is created already.

### **Menu for Disc Playback**

DVD discs created with the camera can be played on compatible DVD players or other devices.

- An individual date or individual playlist becomes one title.
- The discs are configured so that playback begins automatically when they are inserted in devices.
- To display the top menu, press the corresponding menu button of the other device.

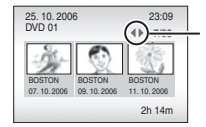

To display other pages, use these arrows.

## **52 EN Dubbing Video Files to DVD Discs (Continued)**

### **Using a VCR/DVD Recorder for Dubbing**

### **Preparation:**

Connect the camera to a VCR or DVD recorder.  $($  $\sqrt{p}$  [pg. 34\)](#page-33-0)

- **1 Set the VCR/DVD recorder to its AUX input mode.**
- **2 Start playback on the camera.**
	- $\bullet$  To playback videos ( $\text{F}$  [pg. 28\)](#page-27-0)
	- $\bullet$  To playback playlists ( $\mathbb{CP}$  [pg. 46\)](#page-45-2)
- **3 At the point you want to start dubbing, start recording on the VCR/ DVD recorder.**

(Refer to the VCR/DVD recorderís instruction manual.)

#### **To stop dubbing**

Stop recording on the VCR/DVD recorder, then stop playback on the camera.

## <span id="page-52-0"></span>**Copying/Moving Still Image Files EXECUTE: EXECUTE:**  $\bullet$  53

Check which buttons to use in the illustration of [ìControls in this sectionî](#page-46-4) on page [49](#page-48-1).

You can copy or move still image files between the HDD and SD card using the on-screen display.

#### **Preparation**:

- $\bullet$  Set the power switch to  $\blacktriangleright$  or  $\bullet$ .
- Make sure that SD card is inserted in the SD slot.
- Make sure that enough free space is left in the copy/move destination medium.

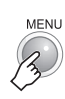

**1**

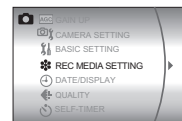

**2 Select and set items as follows. [REC MEDIA SETTING] → [COPY/ MOVE]**

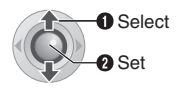

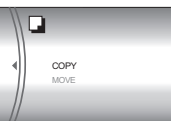

### **3 Select the desired menu.**

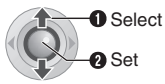

- **[COPY]**: Files are copied to the destination medium while leaving original files in the source medium.
- **[MOVE]**: Files are moved to the destination medium while deleting original files (except read-only files) in the source medium.

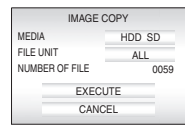

**4 Set the direction of copy/move.**   $(HDD \rightarrow SD \text{ or } SD \rightarrow HDD)$ 

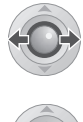

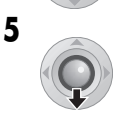

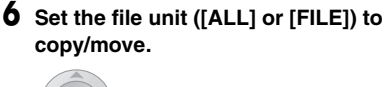

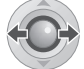

### ● **[FILE]**:

Select when you want to transfer the selected files.

1)Press  $\land$  / $\lor$  /  $\lt$  /  $>$  to select the desired file, then press  $\blacktriangleright$  **II**.

 $\cdot$  The  $\sqrt{\ }$  mark appears on the file. To select other files, repeat this step. 2)Press **MENU**.

### ● **[ALL]**:

Select when you want to transfer all files in the recording medium.

### **7 Select [EXECUTE].**

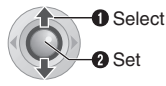

● File transfer starts. When [COPYING (MOVING) COMPLETED] appears, press  $H<sub>2</sub>$ 

### **To stop the file transfer**

Press  $\blacktriangleright$  II, then select [EXECUTE] and press  $\blacktriangleright$ II.

#### <span id="page-53-0"></span>**54 EN Changing the Menu Settings**

You can change the menu settings to customize your camera.

- Some menus can be used for both operation modes (recording/playback) and file types (video/still image). Other menus can be used depending on the selected file type and operation mode.
- To see all the menus, scroll the screen.

#### **Preparation:**

- Select (● (recording) or (■ (playback) using the power switch.
- Select **道** (video) or **O** (still image) using the **MODE** switch.

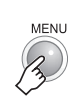

**1**

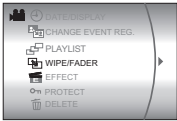

### **2 Select the desired menu.**

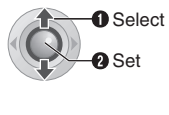

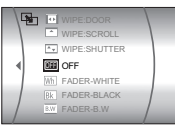

For details on each menu, see pages [55](#page-54-0) to [59](#page-58-2).

**3 Select the desired menu setting.**

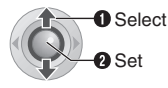

**To return to the previous screen** Press  $\langle$ .

**To return to the normal screen** Press **MENU**.

#### **To display the operation guide**

Press **INFO** when the menu screen is displayed. (The operation guide is not displayed depending on the type of the menu.) To remove the operation guide, press **INFO** again.

#### **NOTE:**

Even if the menu item is displayed, some items cannot be set depending on the selected mode (video/still image, recording/playback). In this case, sub menus cannot be accessed and settings cannot be changed.

### **Controls in this section**

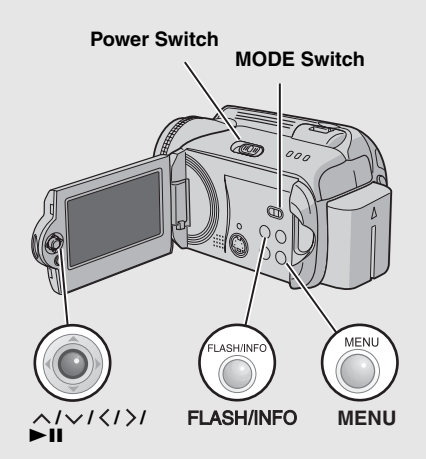

## <span id="page-54-0"></span>**Common Menus for All Modes**

<span id="page-54-6"></span><span id="page-54-5"></span><span id="page-54-4"></span><span id="page-54-3"></span><span id="page-54-2"></span><span id="page-54-1"></span>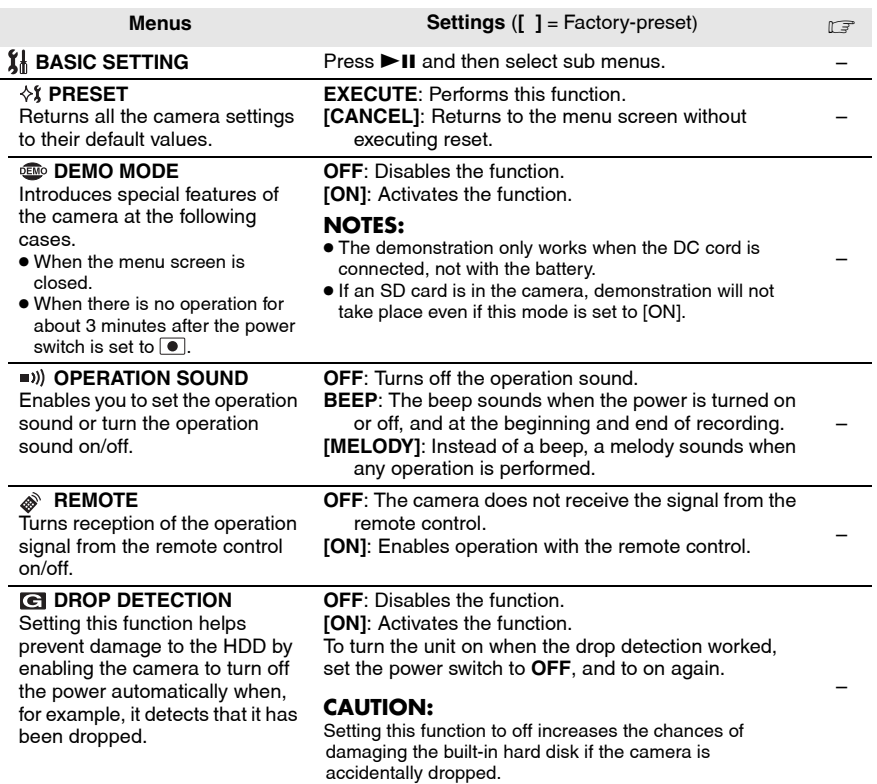

## **56 EN Changing the Menu Settings (Continued)**

## **Common Menus for All Modes (Continued)**

<span id="page-55-9"></span><span id="page-55-8"></span><span id="page-55-7"></span><span id="page-55-6"></span><span id="page-55-5"></span><span id="page-55-4"></span><span id="page-55-3"></span><span id="page-55-2"></span><span id="page-55-1"></span><span id="page-55-0"></span>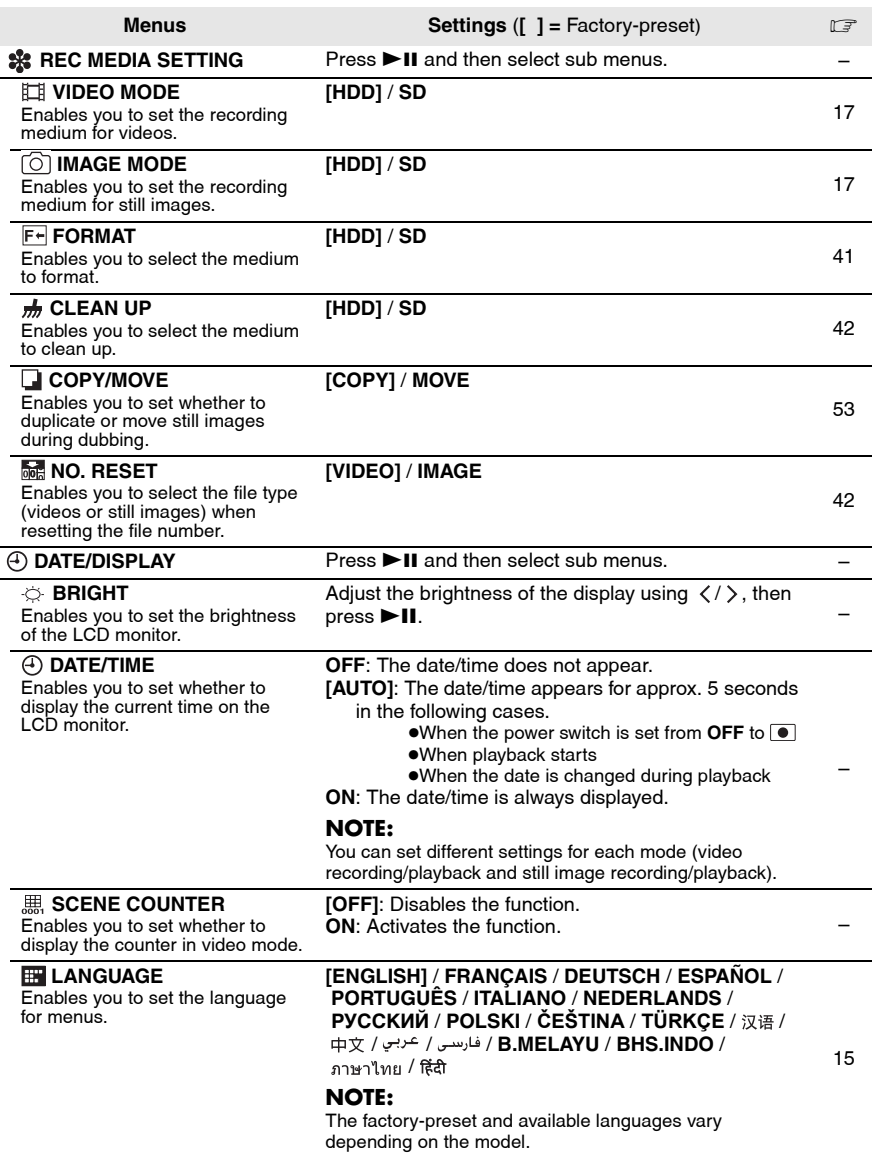

<span id="page-56-4"></span><span id="page-56-3"></span>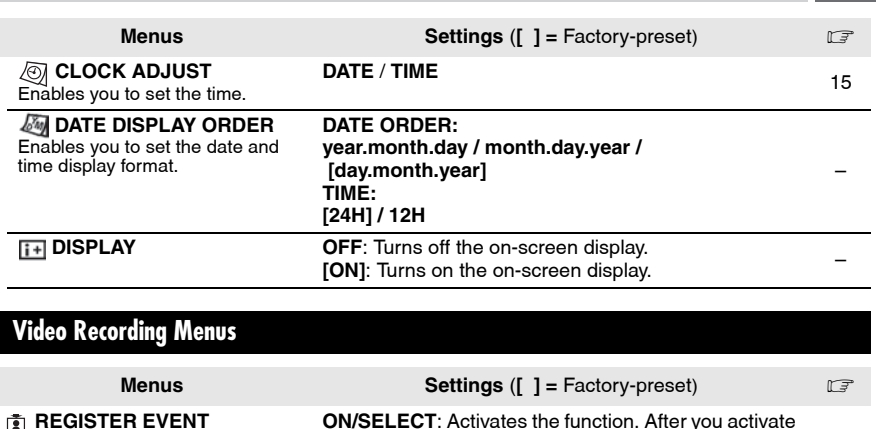

<span id="page-56-10"></span><span id="page-56-8"></span><span id="page-56-7"></span><span id="page-56-6"></span><span id="page-56-0"></span>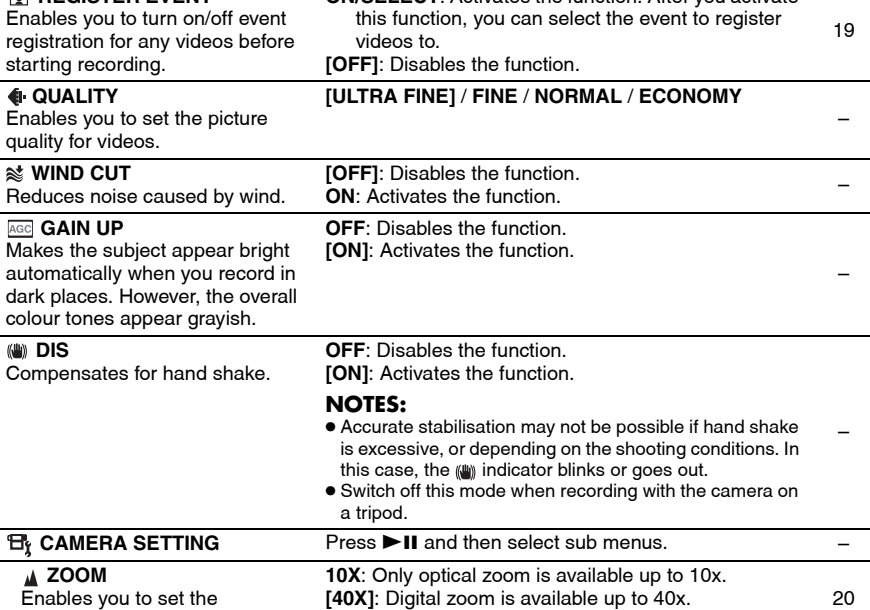

<span id="page-56-11"></span><span id="page-56-9"></span><span id="page-56-5"></span><span id="page-56-2"></span><span id="page-56-1"></span>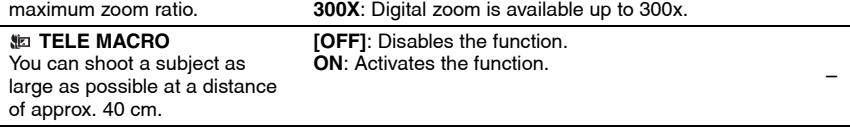

**EN 57**

## **Video Playback Menus**

<span id="page-57-3"></span><span id="page-57-2"></span><span id="page-57-1"></span><span id="page-57-0"></span>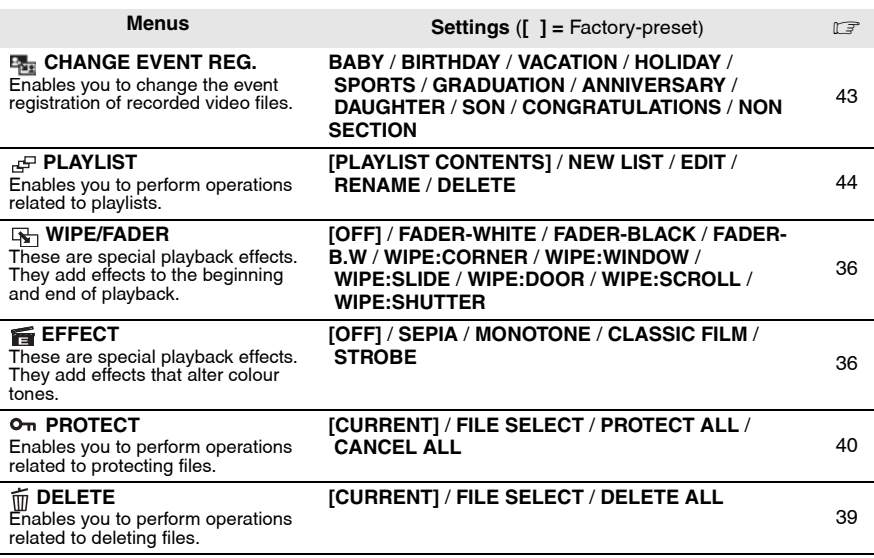

## **Still Image Recording Menus**

<span id="page-58-10"></span><span id="page-58-8"></span><span id="page-58-7"></span><span id="page-58-3"></span><span id="page-58-1"></span><span id="page-58-0"></span>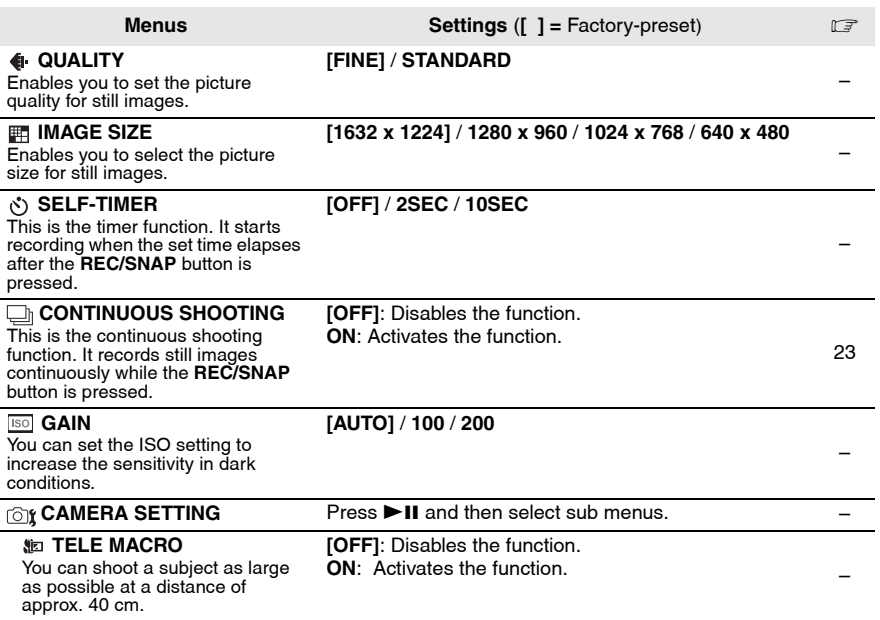

## <span id="page-58-11"></span><span id="page-58-6"></span><span id="page-58-2"></span>**Still Image Playback Menus**

<span id="page-58-9"></span><span id="page-58-5"></span><span id="page-58-4"></span>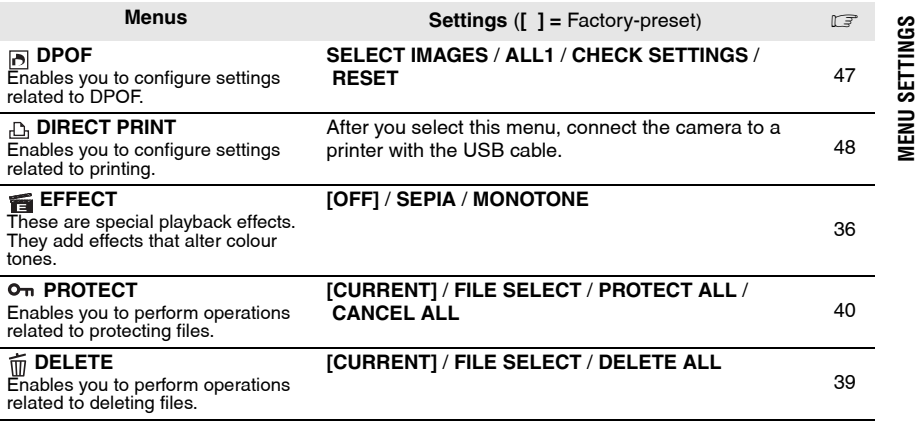

**[MENU SETTINGS](#page-0-3)**

## **60 EN Troubleshooting**

The camera is a microcomputer-controlled device. External noise and interference (from a TV, a radio, etc.) might prevent it from functioning properly.

- To solve the problem, first follow the instructions below.
- If the problem is not solved, reset the camera.  $(x \neq$  right column)
- If the problem persists, please consult your nearest JVC dealer.

#### **To reset the camera**

1) Press **RESET** using a piece of wire or other pointed instrument. The power is turned off once and turned on again automatically.

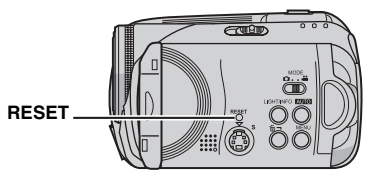

- 2) If nothing happens, set the power switch to **OFF** and remove the power supply (battery pack or AC adapter) from the camera, then reattach it.
- 3) Execute [PRESET] from the menu. The camera returns to its factory-preset.  $(x \neq pq. 55)$

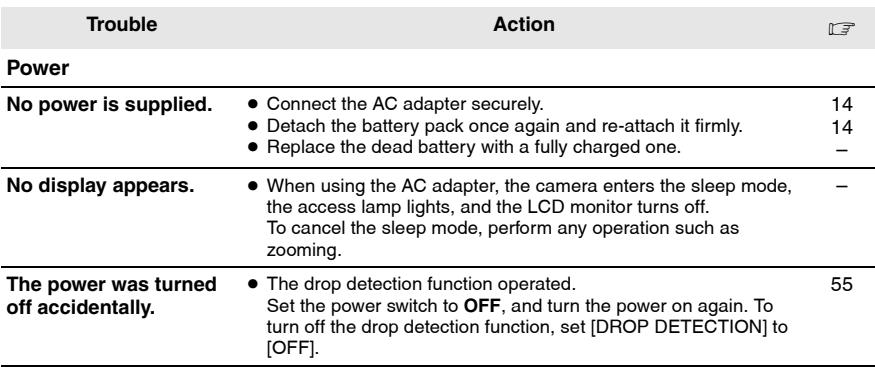

**EN 61**

<span id="page-60-0"></span>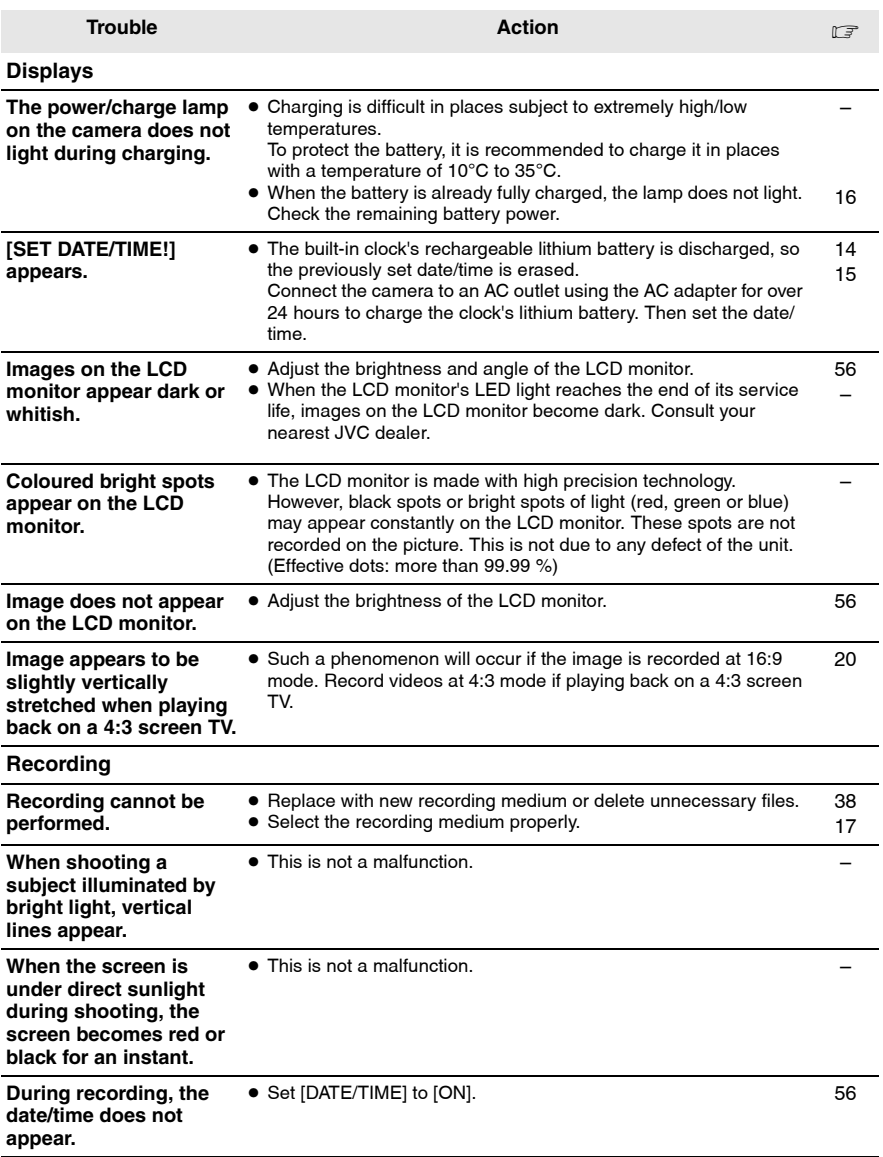

# **62 EN Troubleshooting (Continued)**

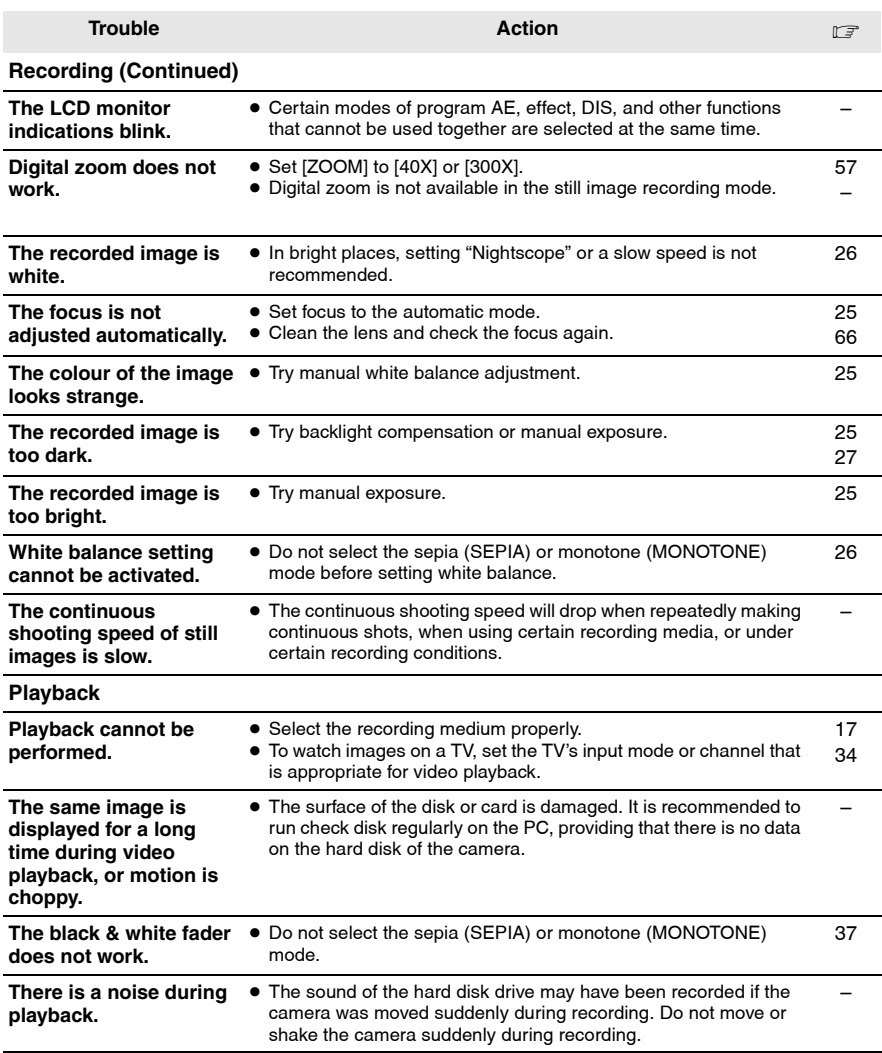

**EN 63**

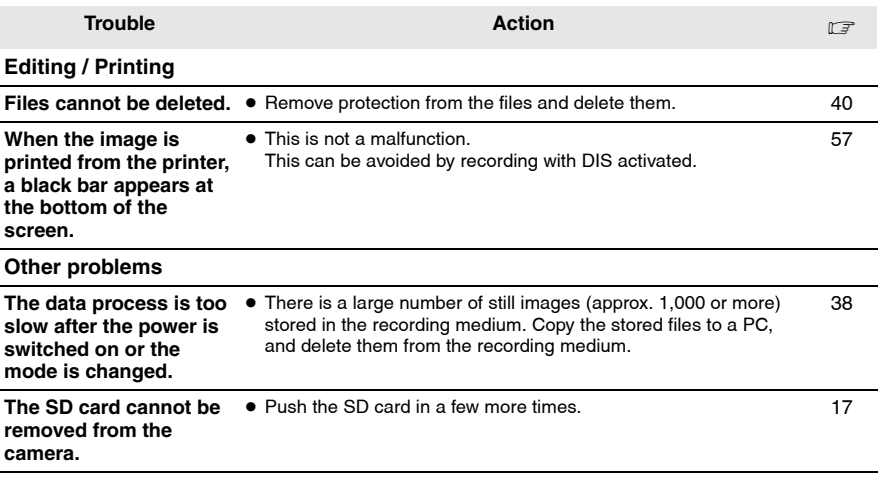

## **64 EN Warning Indications**

The following indications appear on the screen.

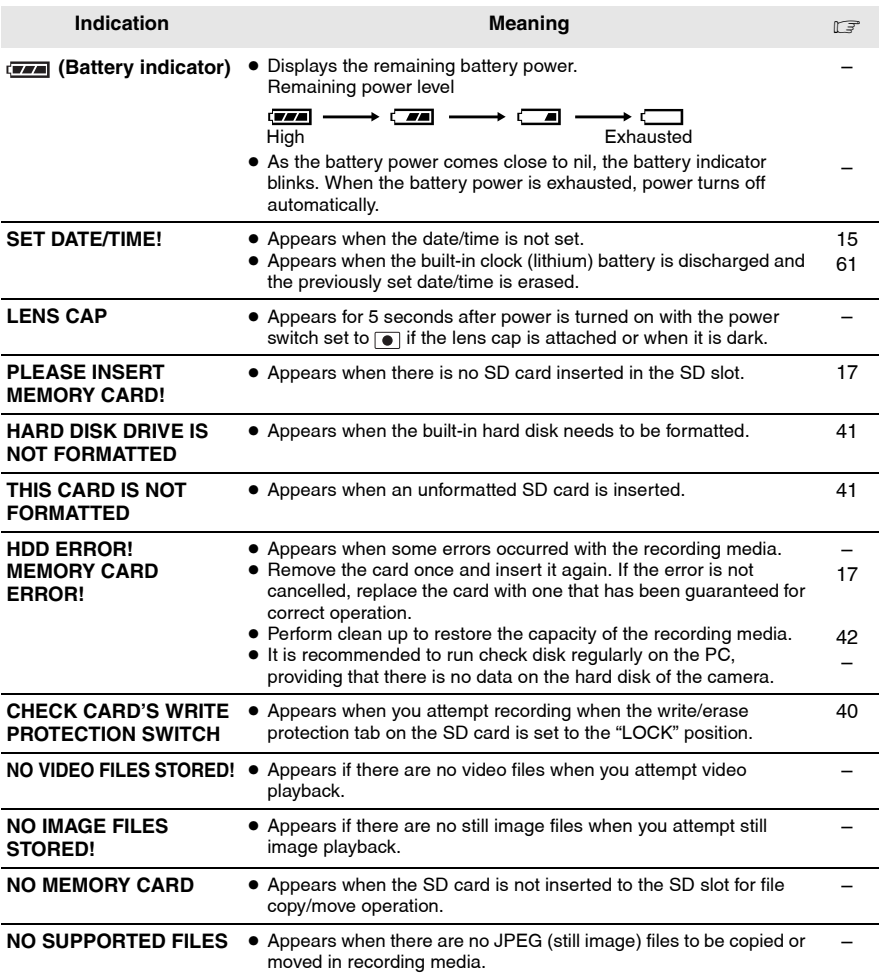

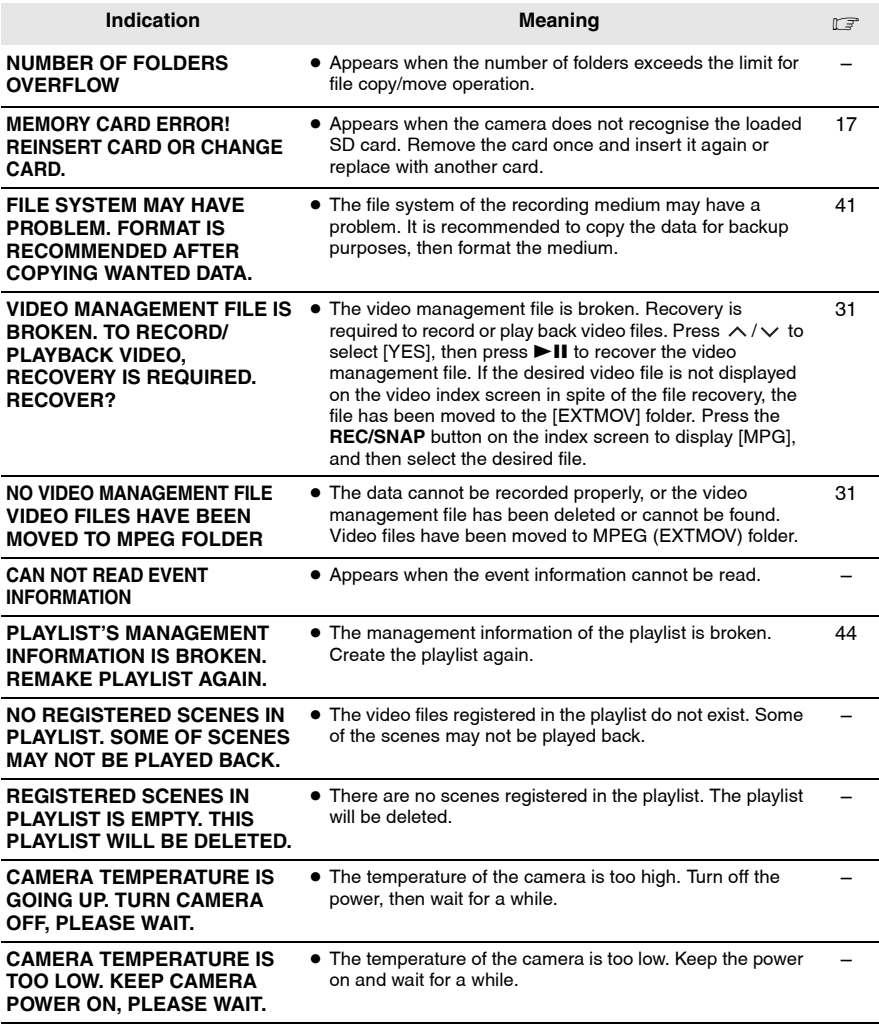

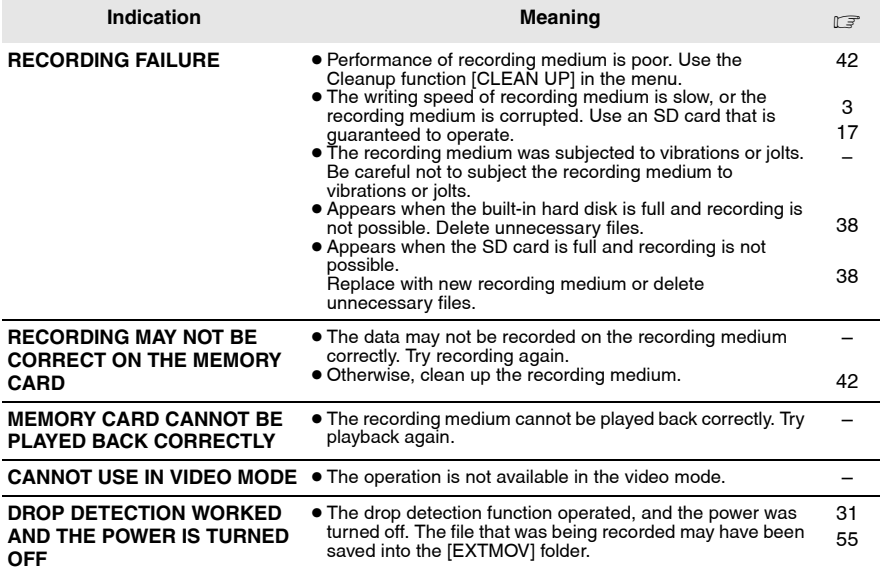

### <span id="page-65-0"></span>**Cleaning the Camera**

Before cleaning, turn off the camera and remove the battery pack and AC adapter.

#### **To clean the exterior**

Wipe gently with a soft cloth. If the camera is particularly dirty, dip the cloth into diluted mild soap and wring it out well before wiping. Then wipe again with a dry cloth.

#### **To clean the LCD monitor**

Wipe gently with a soft cloth. Be careful not to damage the monitor.

#### **To clean the lens**

Wipe gently with lens cleaning paper.

### **NOTES:**

- Avoid using strong cleaning agents such as benzine or alcohol.
- Cleaning should be done only after the battery pack has been removed or other power units have been disconnected.
- Mould may form if the lens is left dirty.
- When using a cleaner or chemically treated cloth, refer to the cautions for each product.

## **Cautions EN 67**

## **Battery Packs**

The supplied battery pack is a lithium-ion battery. Before using the supplied battery pack or an optional battery pack, be sure to read the following cautions:

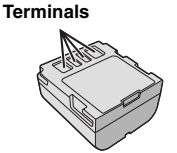

- **To avoid hazards** ...**do not** burn.
- 
- ...**do not** short-circuit the terminals. When transporting, make sure the provided battery cap is attached to the battery. If the battery cap is misplaced, carry the battery in a plastic bag. ...**do not** modify or disassemble.
- ...**do not** expose the battery to temperatures exceeding 60°C, as this may cause the battery to overheat, explode or catch fire.
- . use only specified chargers.
- **To prevent damage and prolong service life** ...do not subject to unnecessary shock.
- ...charge in an environment where temperatures are within the tolerances shown in "Temperature range specifications" ( $\neg$  pg. 67). This is a chemical reaction type battery - cooler temperatures impede chemical reaction, while warmer temperatures can prevent complete charging.
- ...store in a cool, dry place. Extended exposure to high temperatures will increase natural discharge and shorten service life.
- ...fully charge and then fully discharge the battery every 6 months when storing the battery pack over a long period time.
- ...remove from charger or powered unit when not in use, as some machines use current even when switched off.

### **NOTES:**

- It is recommended that only genuine JVC batteries are used in this camera. Using generic non-JVC batteries can cause damage to the internal charging circuitry.
- It is normal for the battery pack to be warm after charging, or after use.

#### <span id="page-66-0"></span>**Temperature range specifications** Charging: 10°C to 35°C Operation: 0°C to 40°C Storage: - 20°C to 50°C

● The lower the temperature, the longer the recharging takes.

**DANGER!** Do not attempt to take the batteries apart, or expose them to flame or excessive heat, as it may cause a fire or explosion.

**WARNING!** Do not allow the battery or its terminals to come in contact with metals, as this can result in a short circuit and possibly start a fire.

#### **To resume the original function of the accurate battery power indication**

If the battery power indication differs from the actual operating time, fully charge the battery, and then run it down. However this function may not work properly if the battery was used for a long period of time under extremely high/low temperature condition or charged too many times.

### <span id="page-66-1"></span>**Recording Medium**

- **Be sure to follow the guidelines below to prevent corruption or damage to your recorded data.**
	- Do not bend or drop the recording medium, or subject it to strong pressure, jolts or vibrations.
	- Do not splash the recording medium with water.
	- Do not use, replace, or store the recording medium in locations that are exposed to strong static electricity or electrical noise.
	- Do not turn off the camera power or remove the battery or AC adapter during shooting, playback, or when otherwise accessing the recording medium.
	- Do not bring the recording medium near objects that have a strong magnetic field or that emit strong electromagnetic waves.
	- Do not store the recording medium in locations with high temperature or high humidity. • Do not touch the metal parts.
- **Copy the recorded files to your PC. JVC shall not be responsible for any lost data. (It is recommended that you copy the data from your PC to DVD or other media for storage.)**
- **A malfunction may cause the recording medium to fail to operate properly. JVC shall not provide any compensation for any lost contents.**

### **Recording Medium (Continued)**

- Do not strike or shake the hard disk.
- When the camera is repaired or inspected. data may be erased, and the hard disk may be formatted. Back up all data before requesting repair or inspection.
- Play back your trial recording to make sure the video and audio have been recorded properly.
- When formatting or erasing data using the camera, only the file administration information is changed. The data is not completely erased from the hard disk. If you want to completely erase all of the data, we recommend either using commercially available software that is specially designed for that purpose, or by physically destroying the camera with a hammer etc.

### <span id="page-67-0"></span>**LCD Monitor**

- **To prevent damage to the LCD monitor, DO NOT**
- ...push it strongly or apply any shocks.
- ...place the camera with LCD monitor on the bottom.
- **To prolong service life**
- ...avoid rubbing it with coarse cloth.
- **The following phenomena for LCD monitor use are not malfunctions.**
- ...While using the camera, the surface around the LCD monitor may heat up.
- ...If you leave power on for a long time, the surface around the LCD monitor becomes hot.

### **Main Unit**

#### ● **For safety, DO NOT**

- ... open the camera's chassis.
- ... disassemble or modify the unit.
- ... short-circuit the terminals of the battery pack. Keep it away from metallic objects when not in use.
- ... allow inflammables, water or metallic objects to enter the unit.
- ... remove the battery pack or disconnect the power supply while the power is on.
- ... leave the battery pack attached when the camera is not in use.
- ... place naked flame sources, such as lighted candles, on the apparatus.
- ... expose the apparatus to dripping or splashing.

#### ● **Avoid using the unit**

- ... in places subject to excessive humidity or dust.
- ... in places subject to soot or steam such as near a cooking stove.
- ... in places subject to excessive shock or vibration.
- ... near a television set.
- ... near appliances generating strong magnetic or electric fields (speakers, broadcasting antennas, etc.).
- ... in places subject to extremely high (over 40°C) or extremely low (under 0°C) temperatures.

#### ● **DO NOT leave the unit**

- ... in places of over 50°C.
- ... in places where humidity is extremely low (below 35%) or extremely high (above 80%).
- ... in direct sunlight.
- ... in a closed car in summer.
- ... near a heater.
- ... in high places such as on a TV. Leaving the unit in high places while a cable is connected may result in a malfunction if the cable is caught and the unit falls onto the floor.
- **To protect the unit, DO NOT**
- ... allow it to become wet.
- ... drop the unit or strike it against hard objects.
- ... subject it to shock or excessive vibration during transportation.
- ... keep the lens directed at extremely bright objects for long periods.
- ... expose the lens to direct sunlight.
- ... swing it excessively when using the hand strap.
- ... swing the soft camera case excessively when the camera is inside it.

## **Serious malfunctioning How to Handle a CD-ROM**

- Take care not to soil or scratch the mirror surface (opposite to the printed surface). Do not write anything or put a sticker on either the front or back surface. If the CD-ROM gets dirty, gently wipe it with a soft cloth outward from the centre hole.
- Do not use conventional disc cleaners or cleaning spray.
- Do not bend the CD-ROM or touch its mirror surface.
- Do not store your CD-ROM in a dusty, hot or humid environment. Keep it away from direct sunlight.

If malfunctioning occurs, stop using the unit immediately and consult your local JVC dealer.

When requesting repairs for malfunctioning by your dealer or JVC service centre, be sure to bring your camera together with the recording medium. If one of them is not included, the cause cannot be diagnosed, and the repair cannot be made properly.

The camera is a microcomputer-controlled device. External noise and interference (from a TV, a radio, etc.) might prevent it from functioning properly. In such cases, first disconnect its power supply unit (battery pack, AC adapter, etc.) and wait a few minutes and then re-connect it and proceed as usual from the beginning.

### **Camera**

#### **For general**

#### **Power supply** DC 11 V (Using AC adapter) DC 7.2 V (Using battery pack) **Power consumption** Approx. 4.6 W **Dimensions (W x H x D)** 68 mm x 69 mm x 109 mm **Weight** Approx. 370 g (without battery, lens cap and strap) Approx. 430 g (incl. battery, lens cap and strap) **Operating temperature** 0°C to 40°C **Operating humidity** 35% to 80% **Storage temperature**  $-20^{\circ}$ C to 50 $^{\circ}$ C **Pickup** 1/3.9" (2,180,000 pixels) CCD **Lens**  $F$  1.2 to 2.0,  $f = 3.8$  mm to 38 mm, 10:1 power zoom lens **Filter diameter** ¯30.5 mm **LCD monitor** 2.7" diagonally measured, LCD panel/TFT active matrix system **Speaker** Monaural **Flash** Within 2 m (recommended shooting distance)

### **For video/audio**

**Format** SD-VIDEO **Recording/Playback format** Video: MPEG-2 Audio: Dolby Digital (2 ch) **Signal format** PAL standard **Recording mode (video)** ULTRA FINE: 720 x 576 pixels, 8.5 Mbps (VBR) FINE: 720 x 576 pixels, 5.5 Mbps (VBR) 720 x 576 pixels, 4.2 Mbps (VBR) ECONOMY: 352 x 288 pixels, 1.5 Mbps (VBR)

#### **Recording mode (audio)**

ULTRA FINE: 48 kHz, 384 kbps<br>FINE: 48 kHz, 384 kbps FINE: 48 kHz, 384 kbps<br>NORMAL: 48 kHz, 256 kbps 48 kHz, 256 kbps ECONOMY: 48 kHz, 128 kbps

#### **For still image**

**Format** JPEG **Image size** 4 modes (1632 x 1224 / 1280 x 960 / 1024 x 768 / 640 x 480) **Picture quality** 2 modes (FINE/STANDARD)

#### **For connectors**

#### **AV**

S-Video output: Y: 1.0 V (p-p), 75 Ω, analogue C: 0.29 V (p-p), 75 Ω, analogue Video output: 1.0 V (p-p), 75 Ω, analogue Audio output: 300 mV (rms), 1 kΩ, analogue, stereo **USB**

Mini USB type A and type B, USB 2.0 compliant

### **AC Adapter**

**Power requirement** AC 110 V to 240 V $\sim$ , 50 Hz/60 Hz **Output** DC 11 V  $\frac{1}{2}$ , 1 A

### **Remote Control**

**Power supply** DC 3 V **Battery life** Approx. 1 year (depending on the frequency of use) **Operating distance** Within 5 m **Operating temperature** 0°C to 40°C **Dimensions (W x H x D)** 45 mm x 13 mm x 105 mm **Weight** Approx. 40 g (incl. battery)

Design and specifications subject to change without notice.

### **Recording Time and Number of Images**

<span id="page-70-1"></span>The tables below show the approximate recording time and number of storable images. The number increases or decreases depending on the conditions such as image size and/or picture quality.

#### <span id="page-70-2"></span>**Approximate recording time (minutes) (for video)**

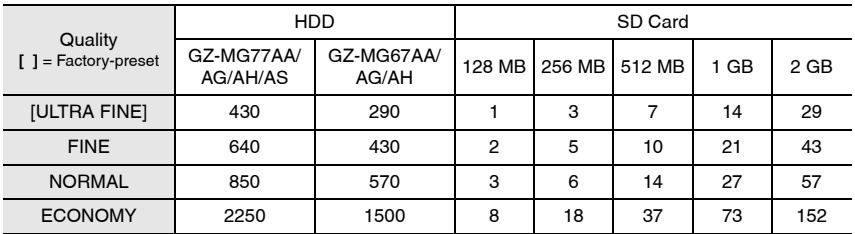

#### <span id="page-70-0"></span>**Approximate number of storable images (for still image)**

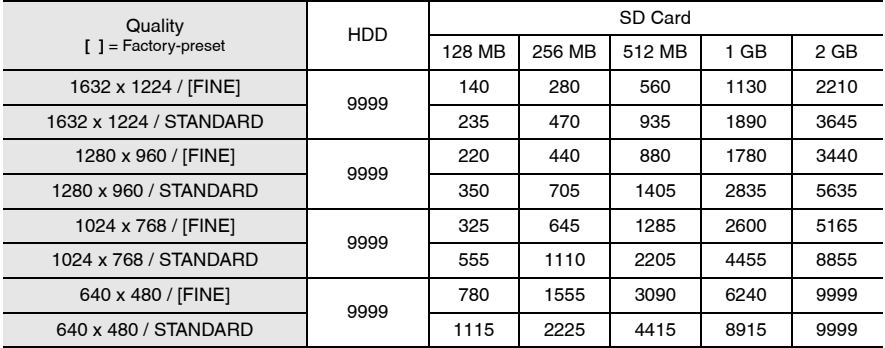

#### **NOTE:**

For details on compatible SD cards, see "Check the compatibility of recording media" ( $\mathbb{F}$  pg. 3).

## **TERMS**

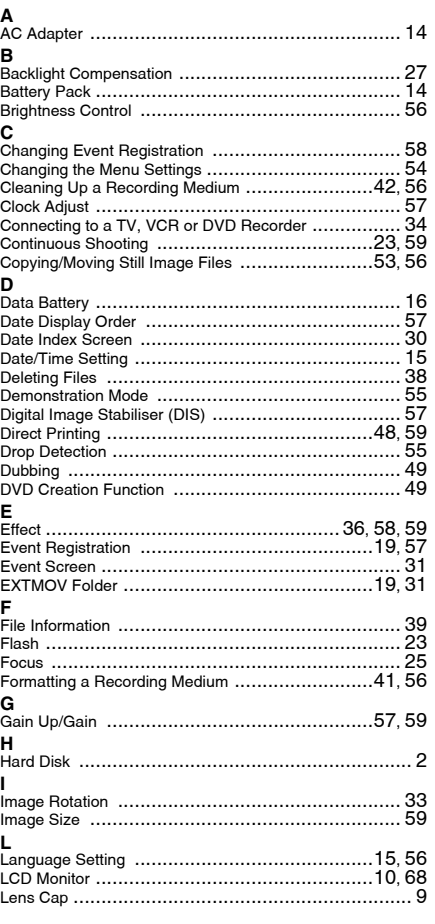

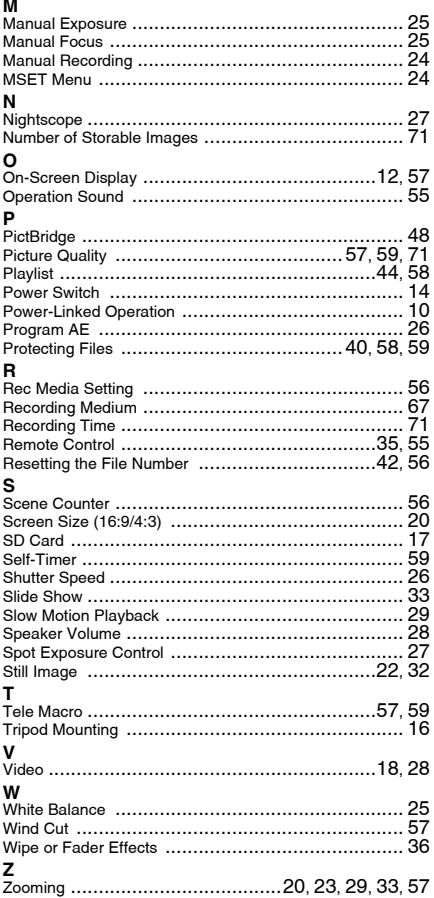

EN

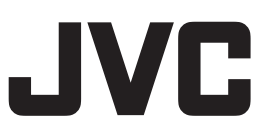

© 2006 Victor Company of Japan, Limited

Printed in Malaysia<br>0306FOH-AL-VM AA/AG/AH/AS